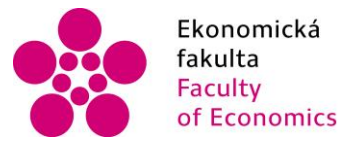

Ekonomická lihočeská univerzita<br>fakulta – v Českých Budějovicích<br>Faculty – University of South Bohemia of Economics in České Budějovice

#### Jihočeská univerzita v Českých Budějovicích Ekonomická fakulta Katedra aplikované matematiky a informatiky

Bakalářská práce

# Návrh a implementace webových stránek na platformě PrestaShop

Vypracoval: Martin Bernáth Vedoucí práce: doc. Ing. Ladislav Beránek CSc. České Budějovice 2021

## JIHOČESKÁ UNIVERZITA V ČESKÝCH BUDĚJOVICÍCH

Ekonomická fakulta

Akademický rok: 2020/2021

# ZADÁNÍ BAKALÁŘSKÉ PRÁCE

(projektu, uměleckého díla, uměleckého výkonu)

Jméno a příjmení: Osobní číslo: Studijní program: Studijní obor: Téma práce: Zadávající katedra:

E18299 B6209 Systémové inženýrství a informatika Ekonomická informatika Návrh a implementace webových stránek na platformě PrestaShop Katedra aplikované matematiky a informatiky

#### Zásady pro vypracování

Cílem práce je navrhnout a vytvořit webové stránky e-shopu včetně zákaznického modulu. Práce bude popisovat metodiku při vytváření internetové prezentace vzhledem na uživatelsky orientovaný návrh. Bude se zabírat redakčními systémy jako ideální alternativou na implementaci e-shopu a prostředím, na kterém stránky vzniknou, PrestaShop. Součástí práce bude návrh drátěného modelu, architektury a konkrétních internetových stránek včetně grafického návrhu, samotného umístění na Internet a vyhodnocení

#### Metodický postup:

- 1. Studium odborné literatury.
- 2. Návrh a popis vývoje, implementace výsledné aplikace, umístění na web.

**Martin BERNÁTH** 

3. Zhodnocení použitelnosti výsledné aplikace pro nasazení v reálném prostředí.

4. Vypracování závěrů a doporučení.

Rozsah pracovní zprávy:  $40 - 50$  stran Rozsah grafických prací: dle potřeby Forma zpracování bakalářské práce: tištěná

#### Seznam doporučené literatury:

- 1. Horton, J. (2011). PrestaShop: vytváříme a provozujeme vlastní e-shop. Brno: Computer Press.
- 2. Serny, F. (2014). PrestaShop Module Development. Birmingham, UK: Packt.
- 3. Welling, L., & Thomson, L. (2017). Mistrovství PHP a MySQL. Brno: Computer Press.
- 4. Williams, B., Damstra, D., & Stern, H. (2018). Building your online store with Wordpress and Woocommerce: learn to leverage the critical role ecommerce plays in today's competitive marketplace. New York: Springer Science Business Media.
- 5. Create and develop your business with PrestaShop. [online]. Dostupné z: <https://www.prestashop.cz>

Vedoucí bakalářské práce:

doc. Ing. Ladislav Beránek, CSc. Katedra aplikované matematiky a informatiky

Datum zadání bakalářské práce: 31. března 2021<br>Termín odevzdání bakalářské práce: 16. dubna 2021

JIHOCESKA DINIVERZITA<br>VČESKÝCH BUDĚJOVICÍCH<br>EKONOMICKÉSTAKULTA<br>797005 České Budějovice  $\mu$ J ػ

doc. Dr. Ing. Dagmar Škodová Parmová děkanka

doc. RNDr. Tomáš Mrkvička, Ph.D. vedoucí katedry

V Českých Budějovicích dne 31. března 2021

### Prohlášení

Prohlašuji, že svoji bakalářskou práci "Návrh a implementace webových stránek na platformě PrestaShop" jsem vypracoval samostatně pouze s použitím pramenů a literatury uvedených v seznamu citované literatury.

Prohlašuji, že v souladu s § 47 zákona č. 111/1998 Sb. v platném znění souhlasím se zveřejněním své bakalářské práce, a to - v nezkrácené podobě/v úpravě vzniklé vypuštěním vyznačených částí archivovaných Ekonomickou fakultou - elektronickou cestou ve veřejně přístupné části databáze STAG provozované Jihočeskou univerzitou v Českých Budějovicích na jejích internetových stránkách, a to se zachováním mého autorského práva k odevzdanému textu této kvalifikační práce. Souhlasím dále s tím, aby toutéž elektronickou cestou byly v souladu s uvedeným ustanovením zákona č. 111/1998 Sb. zveřejněny posudky školitele a oponentů práce i záznam o průběhu a výsledku obhajoby kvalifikační práce. Rovněž souhlasím s porovnáním textu mé kvalifikační práce s databází kvalifikačních prací Theses.cz provozovanou Národním registrem vysokoškolských kvalifikačních prací a systémem na odhalování plagiátů.

Datum Podpis studenta

## Poděkování

Rád bych poděkoval doc. Ing. Ladislavovi Beránkovi, CSc. za odbornou pomoc, cenné rady a ochotu při vypracování této práce.

## <span id="page-5-0"></span>Obsah práce

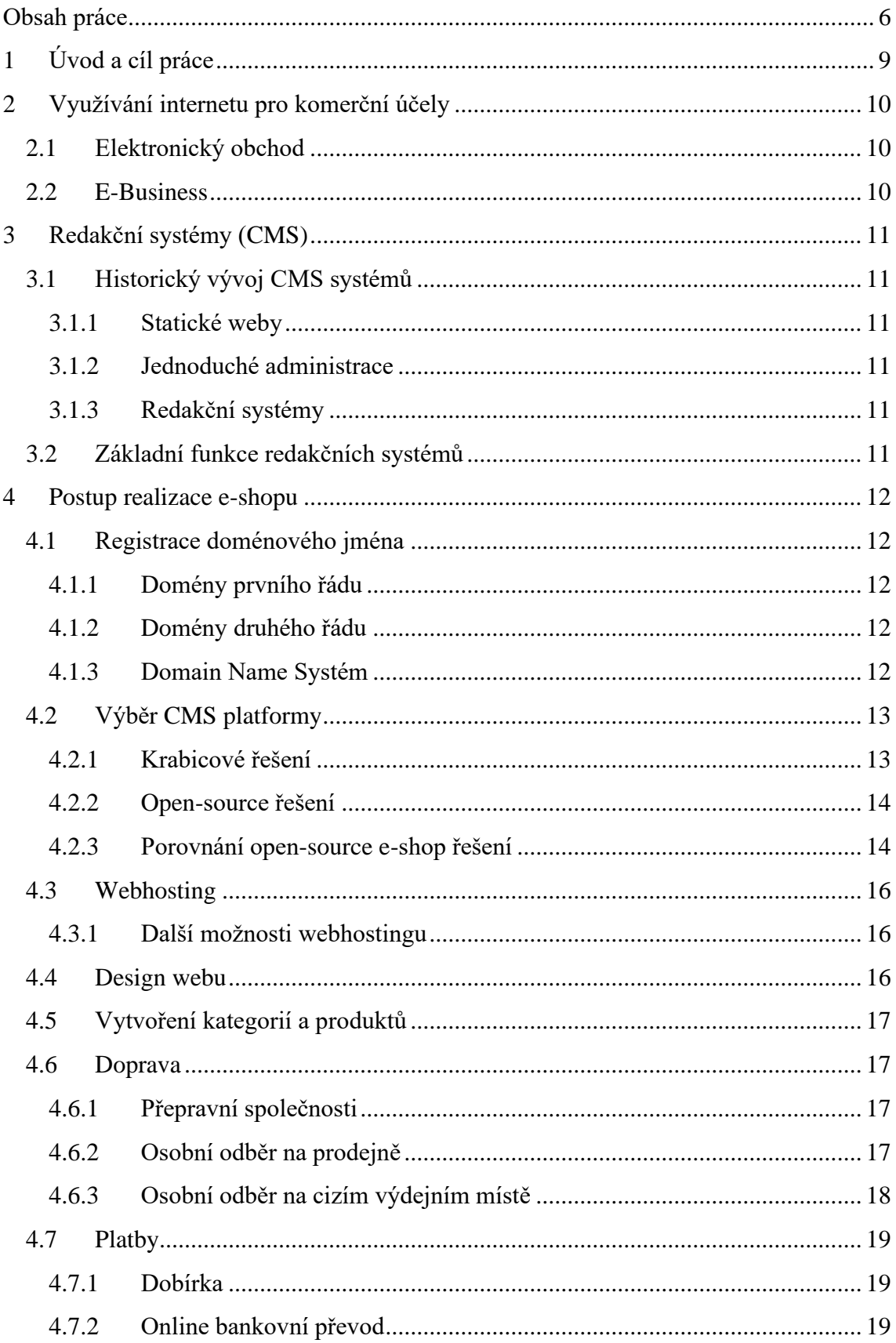

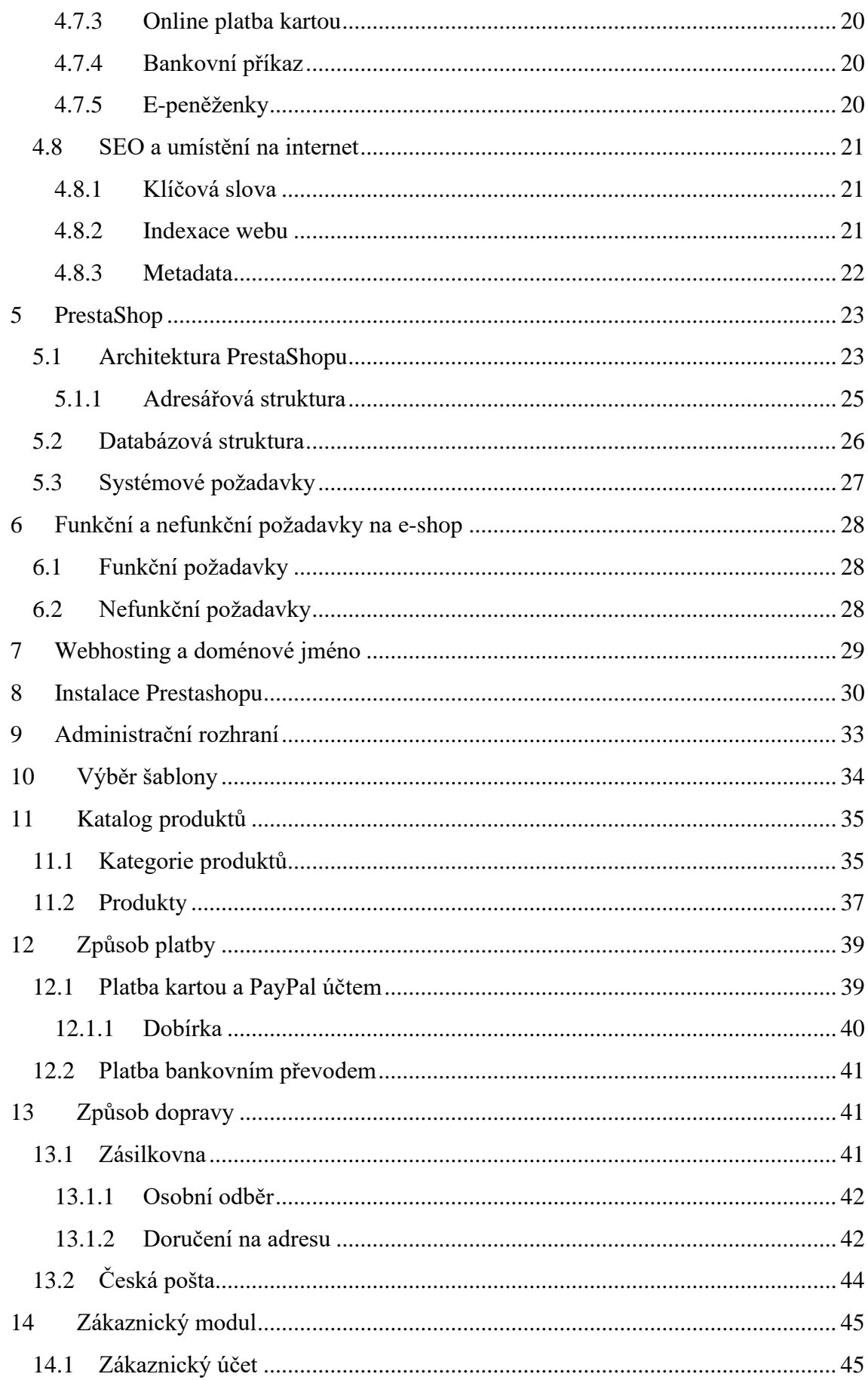

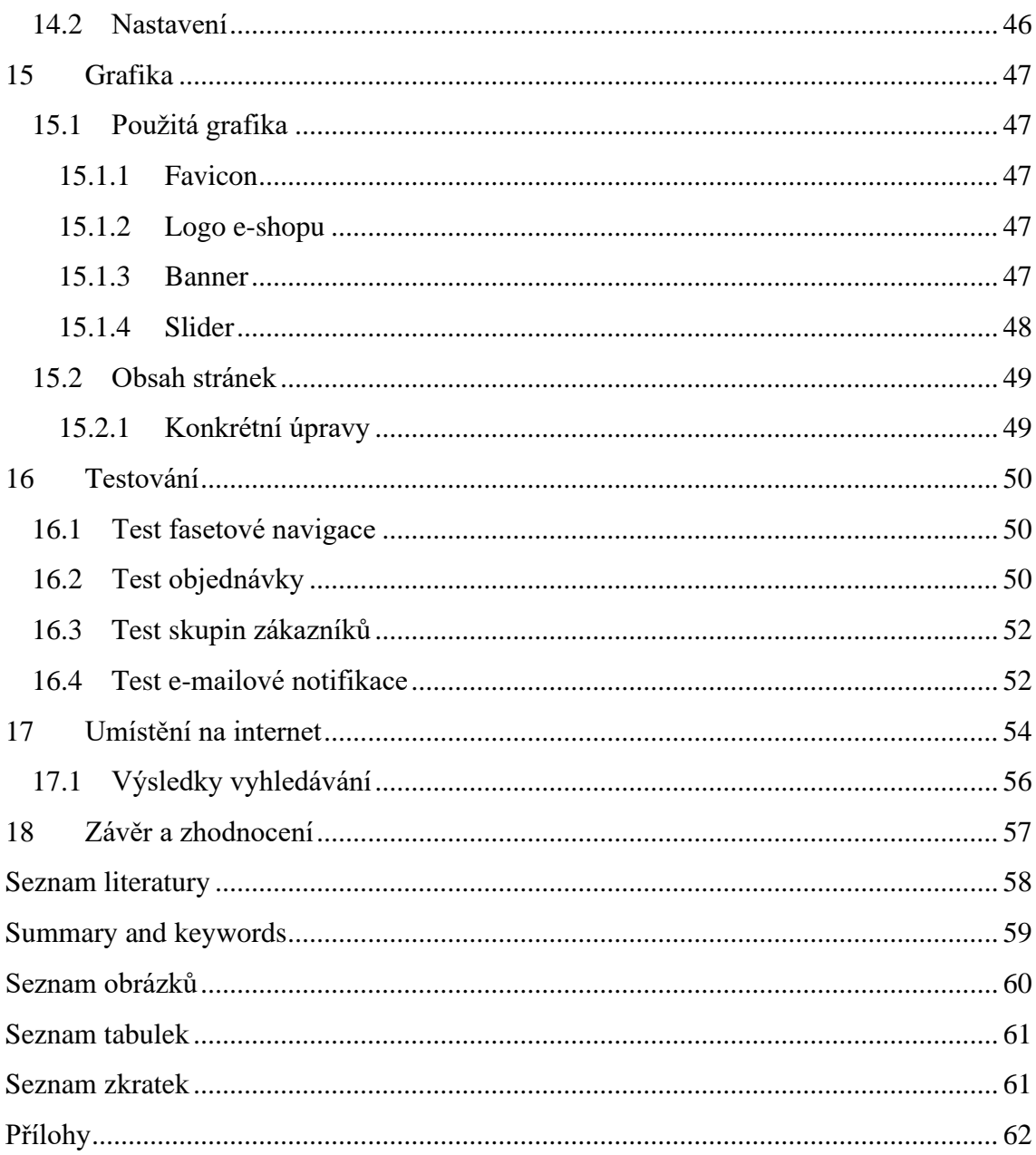

## <span id="page-8-0"></span>**1 Úvod a cíl práce**

Tato bakalářská práce se zabývá problematikou tvorby e-shopu. V první části stručně zachycuje historii komerčního využívání internetu a vzniku redakčních systémů. V další části práce jsou vysvětleny pojmy a technologie, které se vztahují k tvorbě e-shopu a je popsána metodika, která se při tvorbě elektronického obchodu využívá. Práce podrobněji popisuje vybraný redakční systém PrestaShop, který byl použit k tvorbě eshopu v této práci.

V druhé části práce je popsán konkrétní postup tvorby internetového obchodu se sortimentem příslušenství na koně. Je zde popsán postup instalace samotné aplikace a její nastavení. Následně je popsán postup naplnění e-shopu produkty a vytvoření kategorií. Po naplnění e-shopu jsou implementovány požadované platební metody a způsoby dopravy a je vytvořena grafika. E-shop je poté autorem otestován. Následně je e-shop optimalizován pro vyhledávače a umístěn na internet. V závěru práce je provedeno zhodnocení výsledné aplikace a samotného systému.

Cílem této práce je navrhnout a implementovat internetový obchod menšího rozsahu. Obchod je implementován na platformě PrestaShop s myšlenkou nízkých počátečních nákladů. Autor se snaží doporučovat a volit takové postupy, které jsou co nejméně nákladné. Práci lze využít jako návod na levný funkční e-shop.

## <span id="page-9-0"></span>**2 Využívání internetu pro komerční účely**

### <span id="page-9-1"></span>**2.1 Elektronický obchod**

Elektronický obchod, označovaný také jako E-Commerce, je obchodování s produkty nebo službami pomocí internetu. Elektronický obchod využívá technologií, jako je mobilní obchod, elektronický převod finančních prostředků, správa dodavatelského řetězce, internetový marketing, online zpracování transakcí, elektronická výměna dat (EDI), systémy správy zásob a automatizované systémy sběru dat. Většina elektronických obchodů využívá pro svou činnost World Wide Web<sup>1</sup> (WWW), i když může využívat i jiné technologie, například e-mail. ("E-commerce", 2001)

Čtyři základní modely E-Commerce lze rozlišovat podle směru marketingové komunikace.

- B2B (Business to Business) firmy firmám
- B2C (Business to Customer) firmy spotřebitelům
- C2B (Customer to Business) spotřebitelé firmám
- C2C (Customer to Customer) spotřebitelé spotřebitelům

E-shopy nejvíce využívají modely B2B a B2C. ("e-Commerce", 2016) ("E-commerce", 2001)

### <span id="page-9-2"></span>**2.2 E-Business**

Elektronické podnikání neboli E-Business je aplikace informačních a komunikačních technologií (ICT) na podporu obchodních aktivit. E-Business označuje podnikání pomocí internetové sítě. Termín "E-Business" poprvé použil marketingový tým IBM v roce 1996 v rámci marketingové kampaně. ("e-Business", 2016)

E-Business je obecnější pojem než E-Commerce a často se s ním zaměňuje. E-Commerce je užší pojem pouze pro elektronické obchodování. ("e-Business", 2016)

<sup>&</sup>lt;sup>1</sup> WWW je soubor navzájem propojených dokumentů přístupných na internetu, souhrnný systém, umožňující prohlížení, odkazování a ukládání webových stránek. Zdroj: https://topranker.cz/slovnik/www-world-wide-web/

## <span id="page-10-0"></span>**3 Redakční systémy (CMS)**

Redakční systémy jsou komplexní webové aplikace, které umožňují dynamicky měnit obsah webových stránek. Správu takových webových stránek pak zvládne i uživatel, který vůbec nerozumí webovým technologiím. Tyto systémy obvykle běží na serveru a uživateli poskytují rozhraní, přes které může veškerý webový obsah spravovat.

## <span id="page-10-1"></span>**3.1 Historický vývoj CMS systémů**

#### <span id="page-10-2"></span>**3.1.1 Statické weby**

První weby, které vznikaly v letech 1990 – 2000 spolu s počátky internetu byly takzvané weby statické. Tvůrce takového webu musel každou stránku zvlášť napsat v HTML<sup>2</sup> kódu. Server měl v té době za úkol stránky pouze zobrazovat a nijak je neměnil ani s nimi nemanipuloval. Tyto stránky tak měly spoustu nevýhod:

- Stránky mohl tvořit pouze člověk se znalostí kódu HTML
- Každou úpravu takové stránky mohl provádět pouze člověk znalý HTML
- Úprava takové stránky byla velmi zdlouhavá (Štráfelda, 2021)

#### <span id="page-10-3"></span>**3.1.2 Jednoduché administrace**

Od roku 1995 se začaly do povědomí dostávat serverové jazyky jako PHP, ASP či JSP a začaly se tvořit první stránky využívající administrační rozhraní, což umožnilo dynamické změny částí stránek. Nejvíce se toho začalo využívat u stránek jako byly noviny nebo tiskové zprávy, kde se obsah musel měnit velmi často. Tyto redakční systémy zdaleka negenerovali žádné složité struktury ale shodné částí stránek už generovali ze souborů na serveru.

Vývojáři začali postupně vytvářet mnoho takových předchůdců redakčních systémů a původní weby se pomalu začaly měnit na weby dynamické. (Štráfelda, 2021)

#### <span id="page-10-4"></span>**3.1.3 Redakční systémy**

Od roku 2000 se začaly objevovat redakční systémy, které uměly spravovat obsah všech stránek na webu. Tyto aplikace již chápaly web jako hierarchickou strukturu a umožnily tak měnit webový obsah velmi komplexně. Obsah stránek se také začal ukládat do databází místo souborů, což umožnilo využívat fulltextové vyhledávání. Což je vyhledávání obsahu pomocí porovnání frází. (Štráfelda, 2021)

## <span id="page-10-5"></span>**3.2 Základní funkce redakčních systémů**

- **Správa obsahu** jednotlivé stránky, články, galerie
- **Správa multimediálního obsahu** obrázky, dokumenty, soubory ke stažení
- **Správa struktury webu** navigační prvky, menu, kategorie
- **Správa uživatelských interakcí** komentáře, ankety, diskuse
- **Správa uživatelských oprávnění** uživatelské účty, práva (Štráfelda, 2021)

<sup>2</sup> HTML - Hypertext Markup Language – značkovací jazyk, který se používá k tvorbě webových stránek

## <span id="page-11-0"></span>**4 Postup realizace e-shopu**

Realizace e-shopu začíná registrací doménového jména, které je důležité z důvodu vyhledatelnosti webu. Dalším bodem je výběr konkrétního redakčního systému. Podle zvoleného redakčního systému a jeho systémových nároků je dále vybrán webhosting, tj. server na kterém poběží webové stránky. Po nainstalování redakčního systému uživatel řeší vzhled webových stránek a jejich produktovou náplň. Po naplnění e-shopu uživatel zvolí vhodné způsoby dopravy a platby, které budou zákazníkům umožněny. V posledním bodě je třeba web optimalizovat pro webové vyhledávače.

### <span id="page-11-1"></span>**4.1 Registrace doménového jména**

Počítače v internetové síti mají přidělenou jednoznačnou adresu, dle které lze počítače identifikovat. Tato adresa se nazývá IP adresa a vychází z protokolu TCP/IP, pomocí kterého spolu komunikují počítače v internetové sítí. IP adresa se skládá ze čtyř čísel, oddělených tečkou, například 92.62.236.23. Vzhledem k tomu, že tento tvar není příliš dobře zapamatovatelný, byla zavedena takzvaná doménová jména. Doménové jméno je unikátní textový název, který se zadává do webového prohlížeče. ("Co to je doména a k čemu slouží ?", 2014)

Doménové jméno je složeno z několika řádů, které jsou odděleny tečkami. Jednotlivé úrovně domény budou vysvětleny na příkladu : www.example.cz

#### <span id="page-11-2"></span>**4.1.1 Domény prvního řádu**

V tomto příkladě je "cz" doména prvního řádu, anglicky Top Level Domain. Tyto domény lze dělit na domény národní a generické. Každý stát má přidělenou svojí národní doménu, zpravidla ve tvaru dvou písmen. Na uvedeném příkladě je "cz" českou národní doménou. Mezi domény generické patří například "com", "net", "info", "org" nebo také "eu", která slouží pro potřeby Evropské unie. ("Co to je doména a k čemu slouží ?", 2014)

#### <span id="page-11-3"></span>**4.1.2 Domény druhého řádu**

Na příkladu je doménou druhé úrovně "example", kterou vlastní konkrétní uživatelé a využívají ji pro své potřeby. Vše, co se nachází před doménou druhého řádu, určuje její vlastník. Příklady "www.example.cz", "mail.example.cz" ale také domény nižšího řádu již označují konkrétní počítače nebo servery v doménové síti.

Doménu druhého řádu lze zaregistrovat u kteréhokoliv registrátora domén. Z českých firem je to například: Wedos, Endora, Active24 a další. ("Co to je doména a k čemu slouží ?", 2014)

#### <span id="page-11-4"></span>**4.1.3 Domain Name Systém**

K převodu doménových jmen, které používají uživatelé na IP adresy, které používají počítače, slouží tzv. DNS (Domain Name Systém). Systém DNS využívá stromovou strukturu, ve které se nacházejí tzv. nameservery.

Základem systému DNS jsou kořenové (root) servery. Tyto servery dávají odpověď na to, které další nameservery obsahují informaci o jednotlivých doménách prvního řádu jako například "cz" nebo "eu". Na světě se takových serverů nachází formálně 13. Ve skutečnosti je jejich kopií ale mnohonásobně více. Většina z kořenových serverů využívá tzv. anycast (více fyzických serverů sdílí jednu IP adresu). To umožňuje delegovat zátěž na více fyzických serverů po světě a také zkracovat dobu odezvy, jelikož uživatel je automaticky směrován na nejbližší takový server. Nižší servery poté uživatele přesměrovávají na specifičtější nameservery až dojde k přesnému "rozklíčování" požadovaného doménového jména. (Krčmář, 2015)

## <span id="page-12-0"></span>**4.2 Výběr CMS platformy**

Pro tvorbu e-shopu založeném na redakčním systému existuje několik možností. Jednou z nich je výběr krabicového řešení nebo postavení e-shopu na některém open-source redakčním systému. Obě tyto řešení mají své výhody a nevýhody.

#### <span id="page-12-1"></span>**4.2.1 Krabicové řešení**

Tyto redakční systémy vyvíjí specializované firmy a pronajímají je zákazníkům za měsíční poplatek. Většinou je zde na výběr více platebních programů podle funkcí, které zákazník požaduje. Tato řešení většinou obsahují předpřipravené veškeré funkcionality, které se k e-shopům váží. Fakturaci, možnosti dopravy, možnosti plateb, propojení s vyhledávači zboží a podobně. Také většinou obsahují předpřipravené grafické šablony. (Bada, 2020)

Příklady krabicových řešení:

- https://www.webareal.cz/
- https://www.shoptet.cz/
- https://www.oxyshop.cz/

#### Výhody:

- Nízká cena, platí se pouze pronájem řešení.
- Webhosting v ceně řešení
- Předpřipravené funkcionality (platby, doprava, fakturace)
- Poskytovatel se stará o aktualizace
- Poskytovatel implementuje legislativní požadavky (GDPR, EET apod.)

#### Nevýhody:

- Nedostupnost zdrojového kódu
- Není možné doprogramování dalších funkcionalit
- Závislost na poskytovateli služeb (webhosting, licence (Bada, 2020))

#### <span id="page-13-0"></span>**4.2.2 Open-source řešení**

Tyto redakční systémy jsou volně dostupné. Každý člověk si tento software může kdykoliv stáhnout a nainstalovat. Mezi známe řešení patří například Prestashop, Magento, WooCommerce (rozšíření pro e-shopy na platformě WordPress) nebo Opencart. Pro tuto variantu řešení může přesvědčit například nulová pořizovací cena a nulové náklady na licenci. (Bada, 2020)

Výhody:

- Žádné náklady na licenci
- Dostupný zdrojový kód
- Možnost rozšíření funkcionalit
- Možnost individuální úpravy

Nevýhody:

- Webhosting není součástí ceny
- Uživatelsky náročnější nastavení e-shopu
- Uživatelsky náročnější údržba e-shopu
- Placená podpora
- Nutno aktualizovat (Bada, 2020)

#### <span id="page-13-1"></span>**4.2.3 Porovnání open-source e-shop řešení**

#### **WordPress (WooCommerce)**

Wordpress je nejpopulárnější redakční systém na světě. Běží na něm přibližně 29% všech webů. Nabízí více něž 21 000 rozšiřujících pluginů. K e-shopovému využití se používá rozšíření WooCommerce.

Výhody:

- Velká uživatelská základna
- Velký počet specialistů zabývající se WordPressem
- Uživatelská přívětivost

Nevýhody:

• Není vhodný pro větší e-shopy (s větším množstvím produktů je pomalý) (Sálová, 2019)

#### **Magento**

Magento je nejrozšířenější open-source e-shopová platforma na světě. Je vhodný pro velké e-shopy s tisící položkami.

Výhody:

- Snadné napojení na mnoho účetních, ekonomických a podnikových aplikací
- Velmi dobře uzpůsoben pro vyhledávače

Nevýhody:

- Velice náročný na výkon serveru
- Složitější administrace (Sálová, 2019)

#### **PrestaShop**

PrestaShop je mladší e-shopová open-source platforma. Má snadnější správu než Magento ale také méně možností na rozšíření funkcionalit.

Výhody:

- Nízké nároky na výkon serveru
- Rychlá odezva

Nevýhody:

• Mnoho rozšíření je placených (Sálová, 2019)

#### **OpenCart**

OpenCart je další open-source e-shopová platforma, která nabízí více než 13000 rozšiřujících modulů. Je obecně považované za jednodušší řešení.

Výhody:

- Přehledné a intuitivní ovládání
- Nízké nároky na výkon serveru

Nevýhody:

- Omezenější funkcionalita oproti jiným řešením
- Mnoho doplňků je placených ("Opencart recenze", 2019)

### <span id="page-15-0"></span>**4.3 Webhosting**

Pojem webhosting znamená pronájem serveru, kam můžeme umístit data webové stránky a zpřístupnit tak její obsah pro uživatele. Nejčastěji využívanou službou v této oblasti je tzv. sdílený webhosting, což je pronájem menší části fyzického serveru, kterou můžeme využívat pro webovou stránku. V případě sdíleného webhostingu jsou na fyzickém serveru umístěny stovky i tisíce webů. Mezi nejznámější poskytovatele webhostingu patří například Forpsi, Wedos nebo Active24. Poskytovatelé webhostingu mohou nabízet i prostor zdarma, ten ale často bývá výrazně omezen. (Janík, 2021)

#### <span id="page-15-1"></span>**4.3.1 Další možnosti webhostingu**

Dalším typem serveru, na kterém lze provozovat webové stránky je tzv. virtuální server (VPS). Tento typ serveru se vyznačuje tím, že uživateli rezervuje určitý výkon a místo na disku, které patří pouze jemu a nikdo jiný jej nemůže využívat. (Kolář, 2020)

Velmi rostoucím trendem dnešní doby je využívání cloudových služeb. V případě zakoupení cloudové služby je uživateli zpřístupněno prostředí, ve kterém může využívat mnoho různých služeb jako je databáze, VPS, místo na disku a další. Uživatel pak platí za využité služby. (Kolář, 2020)

Další možností je dedikovaný server. V tomto případě si uživatel pronajímá celý výkon jednoho fyzického serveru, který patří pouze jemu. Toto řešení je výrazně dražší než výše zmíněné. (Kolář, 2020)

### <span id="page-15-2"></span>**4.4 Design webu**

Podle světových statistik opouští web polovina návštěvníků během 8 vteřin. Během této doby by měl web zaujmout natolik, aby návštěvník na webové stránce zůstal. Návštěvník by měl během několika málo sekund být schopný identifikovat na jakém webu se nachází a k čemu daný web slouží. Dalším faktorem je celkový dojem z webové stránky, který je ovlivněn zejména stylem, grafikou a výběrem barev. ("Jak má vypadat eshop a proč", 2018)

Úvodní stránka (anglicky Homepage) je důležitou součástí každé webové stránky. Často je vstupem na celý web a proto je její zpracování klíčové. Úvodní stránka by měla podávat informace o obsahu a poslaní webu. Na úvodní stránce je dále vhodné umísťovat prvky, ze kterých plyne důvěra ve webovou stránku. Můžou to být například ocenění, certifikace a podobně. Úvodní stránka by také měla upozornit návštěvníka na důležité či zajímavé informace. Důležitým prvkem úvodní stránky je výzva k akci. Takovým prvkem může být například tlačítko. (Král, 2012)

Navigace by měla usnadňovat návštěvníkovi orientaci na webu. Je vhodné vycházet z infomační architektury webu a umisťovat stránky do jednotlivých kategorií podle jejich věcné souvislosti. Pojmenování kategorie by mělo vystihovat její obsah a mělo by být krátké a srozumitelné. (Král, 2012)

Grafické provedení webu by mělo působit příjemně a přehledně. Je vhodné kombinovat pouze 1 až 2 barvy nebo užít kombinaci jedné barevné harmonie. Taktéž je doporučeno

používat pouze 2 druhy písma, jelikož více druhů již může působit nepřehledně a hůře čitelně. ("Jak má vypadat eshop a proč", 2018)

Je vhodné používat obrázky, které většinou upoutají více pozornosti než text ale měly by být pouze v omezeném množství, jelikož velké množství obrázků uživatelé přeskakují. ("Jak má vypadat eshop a proč", 2018)

## <span id="page-16-0"></span>**4.5 Vytvoření kategorií a produktů**

Katogorií se označuje stránka, která dělí nabídku na skupiny produktů s logickou souvislostí. Využívají se zejména kvůli rozčlenění velkého množství produktů ale mají svůj význam i z hlediska vyhledatelnosti e-shopu.

Popis kategorie by měl stručně informovat o skupině produktů, které se v ní nacházejí. Měl by mít rozsah 1-3 odstavce kde každý by měl mít 2-4 řádky. V ideálním případě by měl obsahovat klíčová slova<sup>3</sup> jak ve svém obsahu tak v nadpisu kategorie. Dalším doporučením je začlenit do popisu i hypertextové odkazy na další stránky e-shopu. (Sálová, 2018)

Popisy produktů by měly mít jednotnou šablonu a vzhled, zejména proto, aby zákazník rychle našel požadovanou informaci. V nadpise produktu by mělo být obsaženo klíčové slovo. V těle popisu je stručně představen produkt a jsou zde vypíchnuty jeho přednosti. V těle popisu by mělo být obsaženo hlavní klíčové slovo 2-3x a je vhodné zde použít i další synonyma a vedlejší klíčová slova. Na konci popisu produktu uvedeme technický popis např. složení, certifikaci apod. (Sálová, 2018)

## <span id="page-16-1"></span>**4.6 Doprava**

Důležitou součástí internetového obchodu je zajištění dodávky zboží k zákazníkovi. K tomuto účelu se v e-shopu nastavují tzv. způsoby dopravy. V tuzemsku je k dispozici několik tradičních přepravních metod v podobě přepravních společností ale také novější metody, jako jsou výdejny třetích stran.

#### <span id="page-16-2"></span>**4.6.1 Přepravní společnosti**

Nejčastějším tuzemským dopravcem zboží je Česká pošta. Česká pošta nabízí platbu na dobírku a platbu předem. Z možností převzetí zboží nabízí "Balík do ruky" a "Balík na poštu". Zákazníci v České republice jsou na tuto dopravu poměrně zvyklí a je proto doporučeno tento způsob platby na e-shopu nabízet. Alternativou k České poště jsou v České republice například dopravní společnosti jako DPD, PPL, GLS nebo Geis Parcel. (Uďan, 2021)

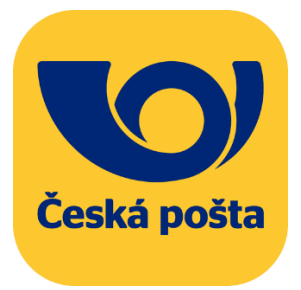

*Obrázek 1 - Česká pošta Zdroj: prestavlkyucercan.cz*

#### <span id="page-16-3"></span>**4.6.2 Osobní odběr na prodejně**

V případě, že e-shop provozuje i kamennou prodejnu, je vhodné zákazníkům nabídnout také odběr na prodejně. Velká část zákazníků tento způsob převzetí zboží využívá,

 $3$  Klíčové slovo – slovo nebo víceslovné spojení, které používají webové vyhledávače, aby našly relevantní webové stránky

jelikož pro ně může být nejrychlejší a ušetří za dopravu. Možnost odběru na prodejně může být pro některé e-shopy velkou konkurenční výhodou. (Uďan, 2021)

#### <span id="page-17-0"></span>**4.6.3 Osobní odběr na cizím výdejním místě**

Pro e-shopy, které nemají kamennou prodejnu je vhodné využít výdejní místa třetích stran. Pro tyto účely existují služby jako je Uloženka, Zásilkovna, PPL Parcelshop a další. Tento způsob odběru je v České republice hojně využíván. (Uďan, 2021)

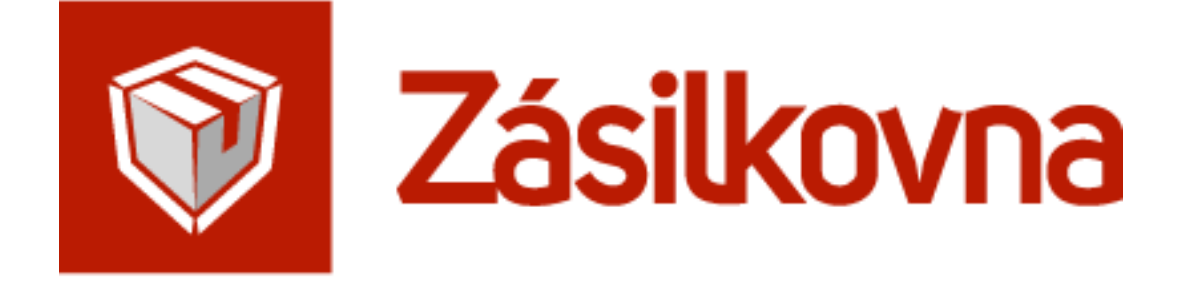

<span id="page-17-1"></span>*Obrázek 2 - Zásilkovna Zdroj: reshoper.cz*

### <span id="page-18-0"></span>**4.7 Platby**

Při tvorbě e-shopu je důležité zvolit vhodné platební metody, které svým zákazníkům bude nabízet. Platební metody by měly zákazníkům usnadnit placení a pomoci jim dokončit objednávku. (Vodička, 2016) Některé pokročilejší platební metody lze nabízet prostřednictvím tzv. platební brány jako je například Comgate, GoPay, ThePay nebo PayPal. Každá z těchto bran umožňuje zprostředkování platebních metod podle svých podmínek. Mezi nejčastěji používané platební metody se řadí:

#### <span id="page-18-1"></span>**4.7.1 Dobírka**

Dobírka je nejpoužívanější způsob placení v České Republice. Vzhledem k tomuto faktu by neměla chybět mezi platebními metodami, které e-shop nabízí.

Výhody:

- Nízké pořizovací náklady
- Známá metoda
- Důvěra lidí

Nevýhody:

- Nepřevzetí zboží zákazníkem (dodatečné náklady na dopravu)
- Delší doba do připsání peněz na účet (Vodička, 2016)

#### <span id="page-18-2"></span>**4.7.2 Online bankovní převod**

Tato platební metoda je rychlá, bezpečná a pohodlná. Funguje na principu online bankovního tlačítka. Zákazník zvolí tlačítko své banky a je z e-shopu přesměrován do internetového bankovnictví, kde pouze odešle předvyplněny bankovní příkaz. E-shop získá informaci o dokončení objednávky a může tak rychleji odeslat zboží. Tento způsob platby umožňují všechny největší banky v ČR.

Výhody:

- Rychlé a pohodlné
- E-shop má informaci o platbě ihned k dispozici
- Umožňuje rychlejší odeslání zboží

Nevýhody:

• Některá internetová bankovnictví nemají obsah přizpůsoben pro mobilní zařízení (Vodička, 2016)

#### <span id="page-19-0"></span>**4.7.3 Online platba kartou**

Tato platební metoda patří mezi nejoblíbenější ve světě. Zákazník pouze vyplní údaje o své kartě a peníze jsou mu okamžitě "strženy" z účtu.

Výhody:

- Rychlé a pohodlné
- E-shop má informaci o platbě ihned k dispozici
- Umožňuje rychlejší odeslání zboží

Nevýhody:

• Nedůvěra některých lidí (zadávání údajů o kartě) (Vodička, 2016)

#### <span id="page-19-1"></span>**4.7.4 Bankovní příkaz**

Platba pomocí bankovní příkazu je všem dobře známá. Tato platební metoda je také jednoduchá na implementaci, kdy stačí čísla objednávky propisovat do automatických e-mailu spolu s údaji k platbě.

Výhody:

- Známá metoda
- Důvěra lidí

Nevýhody:

- Delší doba do připsání peněz na účet
- Zpomaluje odeslaní zboží (Vodička, 2016)

#### <span id="page-19-2"></span>**4.7.5 E-peněženky**

Elektronické peněženky fungují na principu virtuálního účtu, kam zákazník pošle své peníze a pomocí této peněženky poté platí. Mezi známe elektronické peněženky patří například PayPal nebo GoPay.

Výhody:

- Bezpečnost (nezadávám údaje o své kartě)
- E-shop má informaci o platbě ihned k dispozici

Nevýhody:

• V Česku se příliš nepoužívá (Vodička, 2016)

### <span id="page-20-0"></span>**4.8 SEO a umístění na internet**

SEO je zkratka anglického Search Engine Optimization. Je to metoda optimalizace webových stránek tak, aby byly lépe dohledatelné ve výsledcích webových vyhledávačů jako je Google, Seznam, Binq a další. Cílem SEO je lepší organická (neplacená) pozice stránky při vyhledání klíčového slova. (Binka, 2019)

#### <span id="page-20-1"></span>**4.8.1 Klíčová slova**

Klíčová slova (anglicky keywords) jsou slova nebo víceslovná spojení, která by se měla vyskytovat v textech na webových stránkách. Výskyt těchto klíčových slov umožní vyhledávačům přivádět na web relevantní návštěvníky. To jsou takový návštěvníci, kteří pomáhají plnit cíle webové stránky. Tato klíčová slova jsou vlastně vyhledávácím dotazem pro webové stránky, které k nim mají relevantní obsah. Pro získání seznamu klíčových slov je lze provést analýzu dle následujícího postupu: (Štráfelda, n.d.)

- Shromáždění všech slov a slovních spojení, které se týkají oboru, kterým se web zabývá. Jako zdroje se dají použít například: weby konkurence, našeptávače vyhledávačů, měřící nástroje webové analytiky
- Nalezení souvisejících frází, k tomuto účelů lze použít nástroj Marketing Miner
- Pročištění seznamu, odstranění duplicitních položek, sloučení frází, které mají pouze jiný slovosled
- Zjištění hledanosti jednotlivých frází. Lze využít nástroj Marketing Miner
- Roztřízení klíčových slov podle priority, stanovení slov, které mají největší obchodní potenciál (Štráfelda, n.d.)

#### <span id="page-20-2"></span>**4.8.2 Indexace webu**

Indexace webu je proces, při kterém robot webových vyhledávačů prochází jednotlivé interní odkazy webové stránky, zhodnotí jejich obsah a uloží si je do databáze. (Štráfelda, n.d.) Tento proces umožní aby webové stránky byly vyhledatelné ve výsledcích vyhledávání pomocí klíčových slov. Aby robot mohl zaindexovat webovou stránku musí se o ni nějakým způsobem "dozvědět". Na web může vést odkaz z jiné webové stránky, kterou již robot "zná" nebo mu lze doporučit indexaci ručně. K tomuto účelu na platformě Google slouží nástroj Search Console, kam nahrajeme odkaz na webovou stránku a soubor sitemap.xml. Tento soubor obsahuje všechny odkazy na jednotlivé stránky webu. Robot poté tyto odkazy postupně prochází. Na platformě Seznam k tomuto účelu slouží formulář na tomto odkazu: [https://search.seznam.cz/wt/pridej-stranku.](https://search.seznam.cz/wt/pridej-stranku)

Další soubor se kterým pracuje robot vyhledávačů je soubor robots.txt. Tento soubor udává robotovi, kam může přistupovat a kam nesmí. U redakčních systémů se tohoto souboru využívá, aby robot neindexoval a neprocházel stránky jako je administrační rozhraní a podobně. (Štráfelda, n.d.)

#### <span id="page-21-0"></span>**4.8.3 Metadata**

Metadata (popisky pro vyhledávače) jsou datové informace, které popisují jaká data se nacházejí na dané webové stránce. Používají je roboti vyhledávačů a můžeme je vidět i ve výsledcích vyhledávání. Titulek spolu s meta description jasně říká vyhledávačům, jaký obsah se na webu nachází. ("Metadata", 2021)

https://www.czc.cz =

#### CZC.cz - rozumíme vám i elektronice <= Titulek

Jeden z největších internetových obchodů s výpočetní technikou a elektronikou. Široká nabídka notebooků, komponent, PC sestav, montáž počítačů. < Meta description

#### *Obrázek 3 - Metadata, Zdroj: vlastní*

<span id="page-21-1"></span>Titulek by měl být dlouhý zhruba 55-60 znaků, jelikož delší titulek vyhledávače "useknou". Každá webová stránka by měla mít jedinečný titulek. Titulek by měl udávat, co je obsahem dané stránky a je vhodné do něj zakomponovat klíčová slova. (Sálová, 2018)

Meta popisek by měl zaujmout uživatele svým obsahem tak, aby na danou webovou stránku kliknul. Měl by být dlouhý zhruba 155-160 znaků. Použití klíčových slov v meta popisku nemá přímý vliv na pozice ve vyhledávání ale je vhodné je použít, jelikož usnadníme uživatelům orientaci (shoda klíčových slov se stránkou se v meta popisku "vytuční"). (Sálová, 2018)

### <span id="page-22-0"></span>**5 PrestaShop**

PrestaShop je open-source software pro elektronické obchodování. Systém byl oficiálně uveden v roce 2007 a od té doby jej používá více jak 300000 obchodníků ve světe. Systém je postaven na jazyce PHP. ("About PrestaShop", 2021) ("Prestashop", 2019)

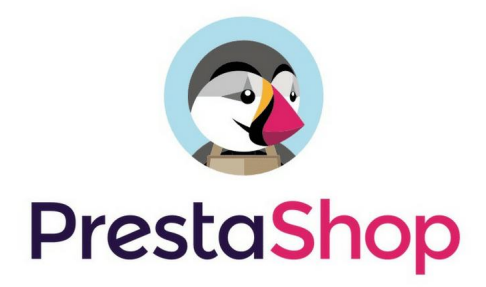

*Obrázek 4 - PrestaShop Zdroj: ecommerce-nation.com*

#### <span id="page-22-2"></span><span id="page-22-1"></span>**5.1 Architektura PrestaShopu**

PrestaShop používá architektonický návrhový vzor MVC (Model-View-Controller), který odděluje datovou část aplikace, uživatelské rozhraní a řídící logiku. Do verze 1.7 fungoval pouze na vlastní architektuře a od verze 1.7 začleňuje do svého kódu framework<sup>4</sup> Symfony. Jak můžeme vidět na obrázku 5, architekturu PrestaShopu lze rozdělit do dvou logických sekcí. ("PrestaShop DevDocs", 2018)

První sekcí je tzv. Front Office což je veřejné přístupná část e-shopu a druhou sekcí je Back Office, což je administrátorská část. Obě tyto sekce mají jak Front-end část, která běží v prohlížeči, tak Back-end část, která běží na serveru. PrestaShop je silně databázově řízený. To znamená že jsou tam uložena všechna data, která používá jak Front Office tak i Back Office. ("PrestaShop DevDocs", 2018)

Na obrázku 5 můžeme vidět fialově znázorněný mrak s popisem Core Bussiness. Tato část aplikace je také označována jako "obchodní logika". Je to velký soubor kódu, který ovládá samotný PrestaShop. Obsahuje modely, pomocné řadiče a podobně. ("PrestaShop DevDocs", 2018)

Řadiče zde generují HTML stránky, které jsou definovány motivy (Themes). Dále mohou generovat také XML<sup>5</sup> nebo JSON<sup>6</sup>. Na obrázku jsou tyto části označeny jako růžové bloky, které transformují data poskytovaná řadiči (Controllers) do HTML. ("PrestaShop DevDocs", 2018)

<sup>4</sup> Framework – podpůrné vývojové prostředí

<sup>5</sup> XML – Extensible Markup Language – formát pro výměnu dat

<sup>6</sup> JSON - JavaScript Object Notation – formát pro výměnu dat

PrestaShop poskytuje dvě aplikační rozhraní (API):

- BO API používá se pro poskytování informací VueJS (framework využívající se pro vytváření uživatelských rozhraní) založeným stránkám
- Web services používá se pro integraci služeb třetích stran

Moduly jsou nezávislé, volitelné balíčky pomocí kterých lze rozšířit a přizpůsobit PrestaShop. S jádrem systému spoluprací buď "zaháknutím" (Hooks) se do rozšiřujících bodů, které se nacházejí v různých částech kódu nebo nahrazením původních systémových komponent svými vlastními. ("PrestaShop DevDocs", 2018)

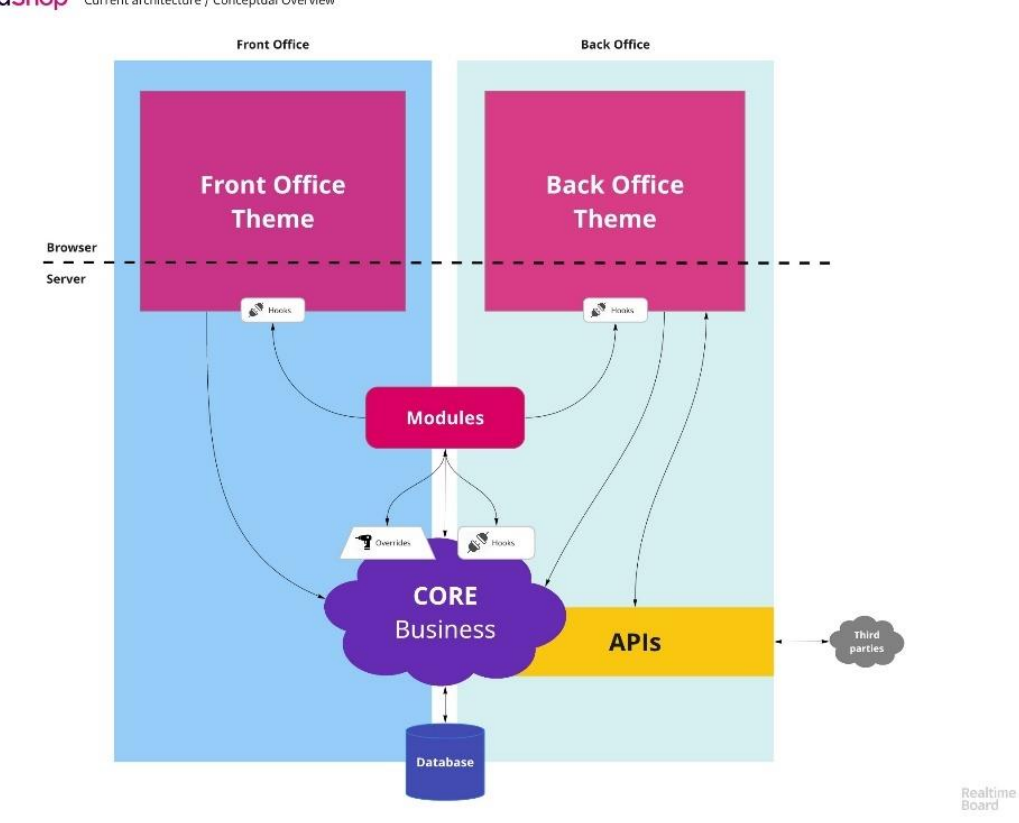

**PrestaShop** Current architecture / Conceptual Overview

<span id="page-23-0"></span>*Obrázek 5 - Front Office a Back Office Zdroj: prestashop.com*

#### <span id="page-24-0"></span>**5.1.1 Adresářová struktura**

- /admin adresář obsahující soubory pro správu e-shopu. Při instalaci je automaticky přejmenován do tvaru admin následováno náhodnými čísly. Toto slouží jako prevence před nevyžádaným přístupem.
- /app obsahuje konfigurační soubory pro framework Symfony a další systémové služby.
- /bin obsahuje spustitelné binární soubory. Například konzole Symfony.
- /cache obsahuje dočasné soubory mezipaměti. PrestaShop již tento adresář nepoužívá ale zanechává jej pro zpětnou kompatibilitu.
- /classes obsahuje třídy, které aplikace používá.
- /config obsahuje konfigurační soubory zpracovávané instalačním programem a vnitřní logikou PrestaShopu.
- /controllers obsahuje řadiče (Controllers), kdy každý soubor ovládá určitou část PrestaShopu.
- /docs obsahuje dokumentaci, licence, ukázkové soubory pro import a další.
- /img obsahuje výchozí obrázky, ikony a obrazové soubory, které používá PrestaShop.
- /install obsahuje soubory související s instalačním programem.
- /js obsahuje JavaScriptové soubory, většina je využívána vnitřní logikou aplikace.
- /localization obsahuje soubory s informacemi o lokálních měnách, jazycích, daňových pravidlech jednotlivých zemí.
- /mails obsahuje HTML a textové šablony pro e-maily zasílané PrestaShopem.
- /modules obsahuje moduly PrestaShopu, každý má svůj adresář.
- /override umožňuje přepis původních tříd aplikace.
- /pdf obsahuje šablony pro generování pdf souborů.
- /src obsahuje soubory nové architektury.
- /themes obsahuje nainstalované motivy.
- /translations obsahuje překladové balíčky.
- /var obsahuje soubory potřebné pro vnitřní fungování PrestaShopu, včetně souborů mezipaměti, souborů relací a podobně.
- /webservice obsahuje soubory pro aplikační rozhraní (API) ("PrestaShop DevDocs", 2018)

### <span id="page-25-0"></span>**5.2 Databázová struktura**

PrestaShop používá relační databázi MySQL/MariaDB. Datábáze je rozčleněna do logických sekcí jako je Stock, Customer, Product, Prices and taxes, Base Tables, Cart, Theme a dalších.

PrestaShop používá určitá pravidla pro názvy tabulek v databázi. Ve výchozím nastavením začínají tabulky předponou ps\_. Názvy tabulek jsou psány malými písmeny a slova jsou odděleny podtržítkem. Příkladem jsou tabulky ps\_product nebo ps\_manufacturer, které obsahují údaje o produktech a výrobcích zboží. ("PrestaShop DevDocs", 2018)

Vazby mezi dvěma entitami (objekty) jsou znázorněny tak, že názvy obou entit jsou uvedeny v názvu tabulky. Příkladem je tabulka ps\_category\_product, která propojuje kategorie s produkty. ("PrestaShop DevDocs", 2018)

Dalším typem tabulek jsou tabulky s koncovkou \_lang. Tyto tabulky obsahují překlady pro tabulky stejného názvu. Příkladem je ps\_product\_lang. ("PrestaShop DevDocs", 2018)

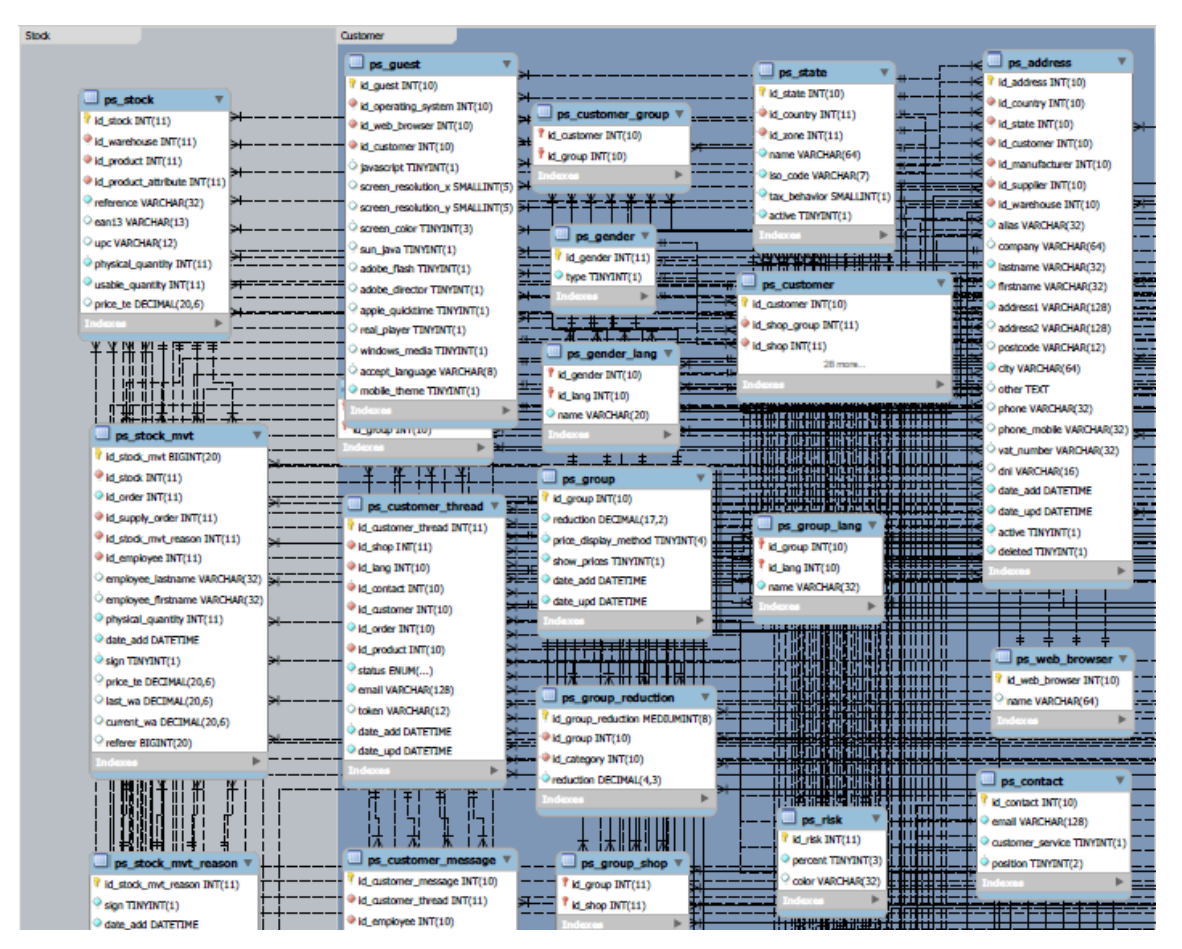

<span id="page-25-1"></span>*Obrázek 6 - Část tabulkové struktury PrestaShopu 1.7 Zdroj: http://doc.prestashop.com/download/*

### <span id="page-26-0"></span>**5.3 Systémové požadavky**

Prestashop verze 1.7 vyžaduje ke svému fungování následující konfiguraci serveru:

- Operační systém: Unix, Linux nebo Windows
- Webový server: Apache Web Server 2.2 nebo vyšší
- PHP : Doporučená verze PHP 7.1 nebo vyšší
- MySQL: Minimálně 5,6, doporučená je nejvyšší verze
- RAM serveru: Doporučená alokace paměti na skript (memory\_limit) je minimálně 256MB ("PrestaShop DevDocs", 2018)

## <span id="page-27-0"></span>**6 Funkční a nefunkční požadavky na e-shop**

### <span id="page-27-1"></span>**6.1 Funkční požadavky**

- f1.1: E-shop bude umožňovat platbu kartou
- f1.2: E-shop bude umožňovat platbu bankovním převodem
- f1.3: E-shop bude umožňovat platbu na dobírku
- f1.4: E-shop bude umožňovat platbu pomocí PayPal
- f2.1: E-shop bude používat Zásilkovnu jako způsob přepravy
- f3.1: E-shop bude vyhledatelný na internetu
- f4.1: E-shop bude umožňovat vytvoření uživatelského účtu
- f4.2: E-shop bude umožňovat nastavení rozdílných cen pro různé skupiny uživatelských účtů
- f5.1: Zákazník bude moci sledovat stav objednávky v uživatelském panelu

### <span id="page-27-2"></span>**6.2 Nefunkční požadavky**

- n1.1: E-shop bude používat platformu PrestaShop verze 1.7.7.3
- n2.1: E-shop bude vytvořen s co nejmenšími počátečními náklady

## <span id="page-28-0"></span>**7 Webhosting a doménové jméno**

Pro účely této práce je využit webhosting Endora v tarifu Plus, který nabízí 10GB místa pro web, maximální měsíční přenos dat 100GB, podporu PHP verze 7.3 a MySQL verze 5.6.28 s prostorem pro databázi 60MB, což je dostatečné pro testovací účely PrestaShopu. Pro účely "ostrého" provozu bych doporučil vyšší verzi programu Mega, která nabízí oproti verzi Plus více místa na disku, neomezený měsíční přenos dat a větší maximální kapacitu databáze.

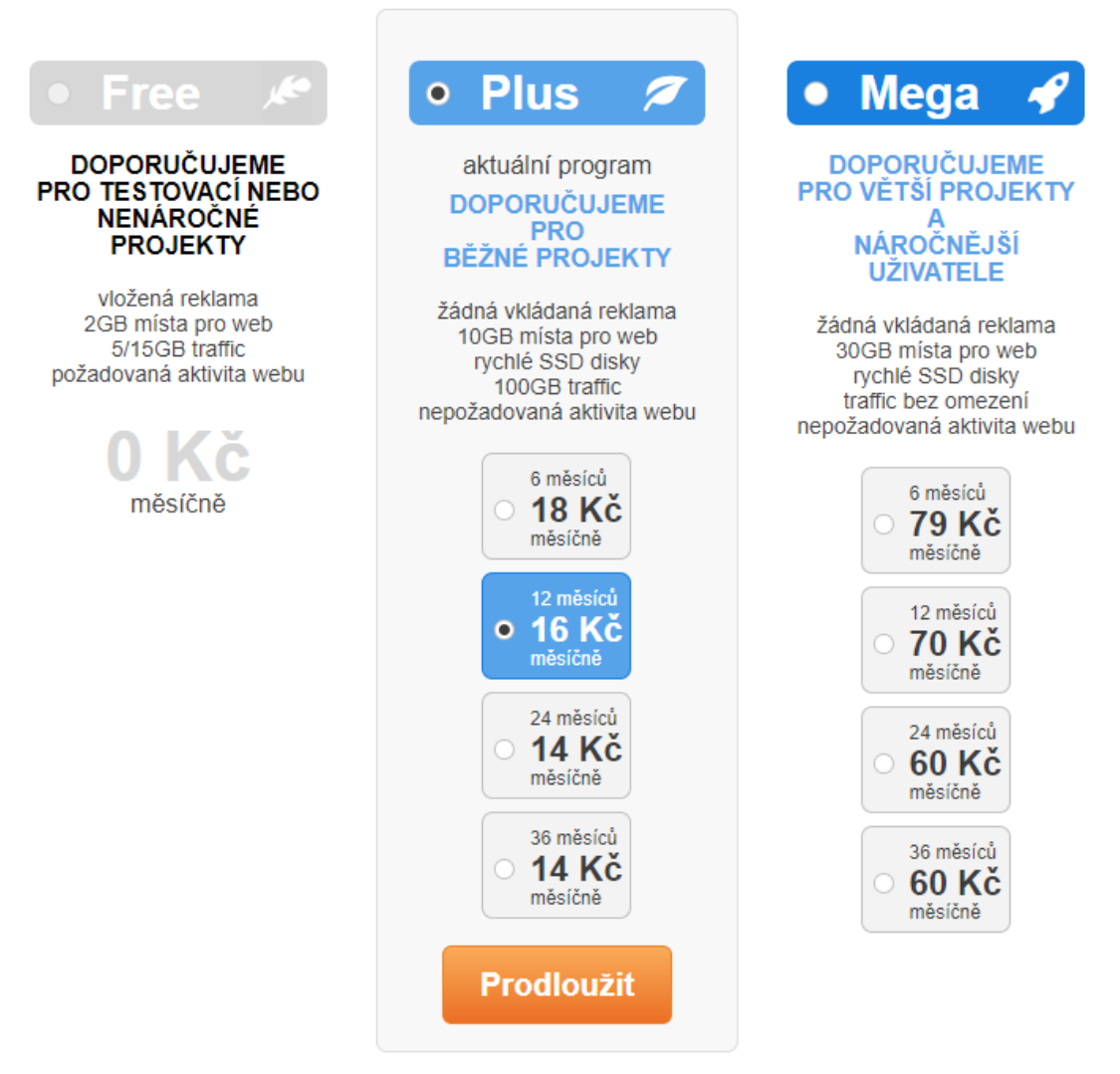

*Obrázek 7 - Ceník Endora Zdroj: vlastní*

<span id="page-28-1"></span>Doménové jméno jsem vybral z bezplatné nabídky domén třetího řádu společnosti Endora, které je poskytováno zdarma ke všem verzím programu webhostingu. Doménové jméno jsem zvolil horseshop.tode.cz. Pro účely "ostrého" provozu e-shopu není vhodné používat doménu třetího řádu ale doporučuji využít doménu druhého řádu.

### <span id="page-29-0"></span>**8 Instalace Prestashopu**

Instalace Prestashopu nabízí dvě možnosti. První možností je instalace Prestashopu přímo v administraci webhostingu. V této možnosti využíváme vestavěného instalátoru aplikací, který bývá nabízen zdarma v rámci administrace webhostingu. Další možností je ruční instalace pomocí FTP klienta (klient sloužící k přenosu souborů).

Instalace prostřednictvím administrace webhostingu je velice jednoduchá. U webhostingu Endora je tato možnost nazvána jako "Instalace aplikací". Uživatel pouze vybere platformu, kterou chce nainstalovat a potvrdí příslušným tlačítkem. Po potvrzení se platforma automaticky nainstaluje a přihlašovací údaje se zašlou na e-mailovou adresu uživatele.

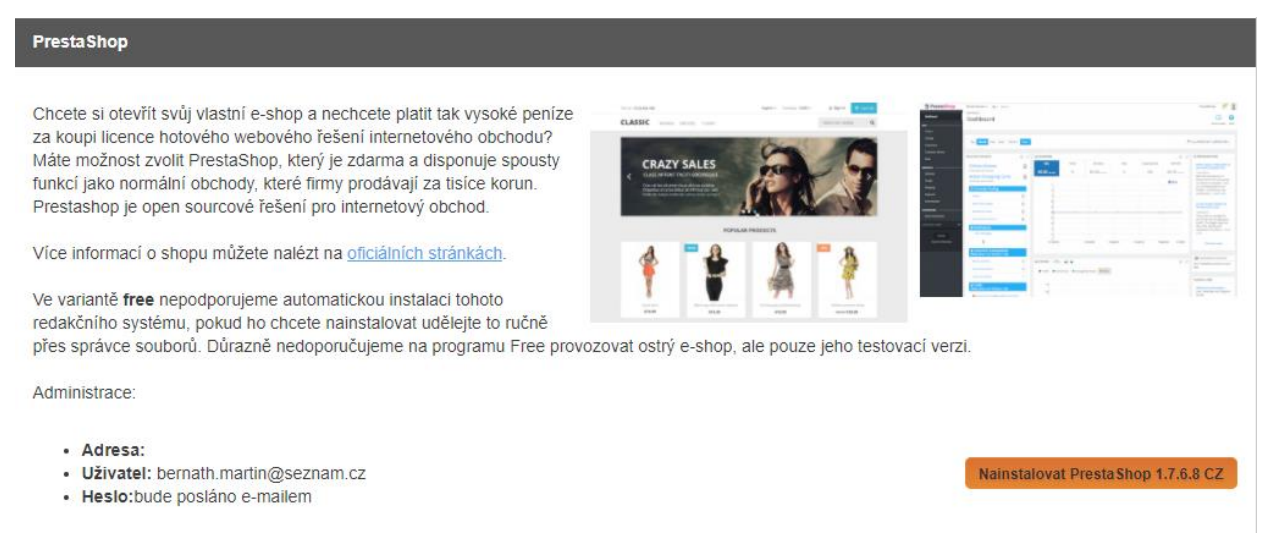

*Obrázek 8 - Automatická instalace PrestaShopu Zdroj: vlastní*

<span id="page-29-1"></span>Pro ruční instalaci využijeme následující postup:

- 1. Nejprve je nutné stáhnout instalační balíček, ten lze získat na oficiálních stránkách Prestashopu. Stahování započne po vyplnění e-mailové adresy a odsouhlasení checkboxů.
- 2. Dalším krokem je přenos souboru na webhosting. Soubor je nutné rozbalit v adresáři webhostingu. K přenosu souboru použijeme FTP klienta. V ukázkovém případě je použit FTP klient v administraci webhostingu.

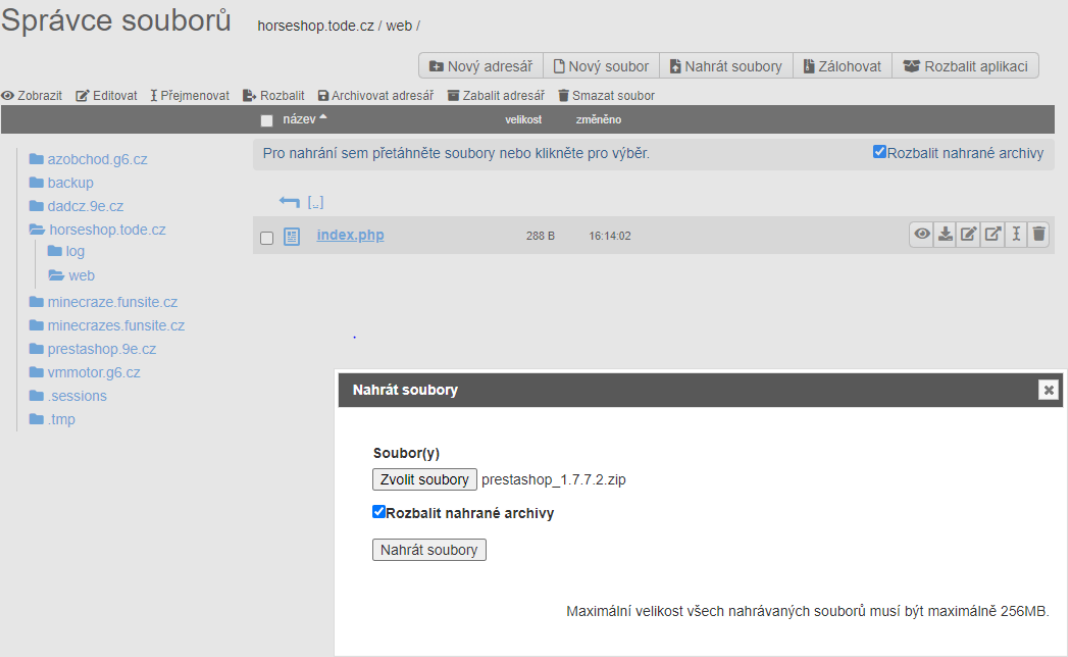

*Obrázek 9 - FTP klient Zdroj: vlastní*

- <span id="page-30-0"></span>3. Když je soubor přenesen na webhosting. Přichází na řadu samotná instalace.
- 4. Instalaci spustíme přístupem na internetovou stránku naší domény. V ukázkovém případě [www.horseshop.tode.cz.](http://www.horseshop.tode.cz/) Po otevření stránky je automaticky spuštěn proces instalace.

<span id="page-30-1"></span>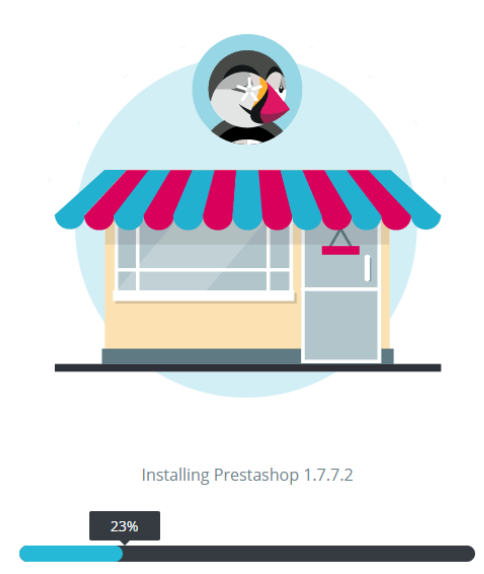

*Obrázek 10 - Instalace Zdroj: vlastní*

5. V průběhu instalace uživatel volí jazyk, odsouhlasí podmínky užití, vyplní informace o obchodu a zvolí další požadovaná nastavení. Je také nutné propojit instalační soubory s MySQL databází.

<span id="page-31-0"></span>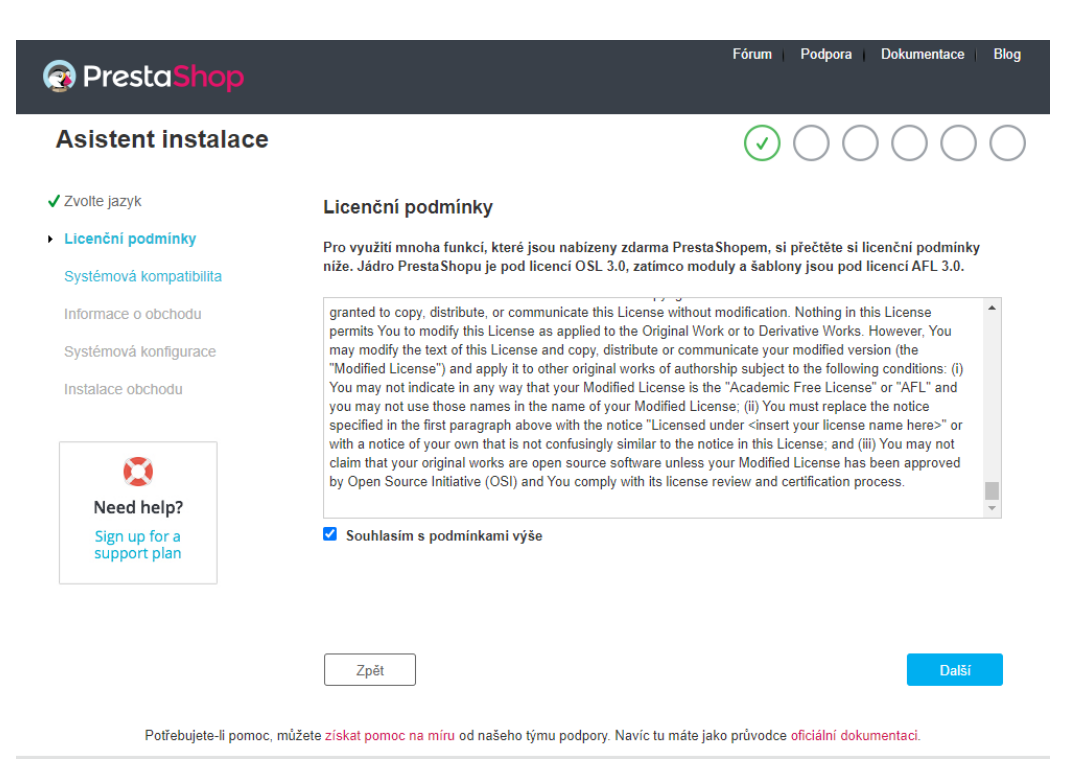

*Obrázek 11 – Asistent instalace Zdroj: vlastní*

### <span id="page-32-0"></span>**9 Administrační rozhraní**

| $\alpha$                   | Nástěnka                                                                                                    |                                        |                                          |            |                |                |                   |                             |                                                                                     |
|----------------------------|----------------------------------------------------------------------------------------------------|----------------------------------------|------------------------------------------|------------|----------------|----------------|-------------------|-----------------------------|-------------------------------------------------------------------------------------|
| AP Nászieka                | Nástěnka                                                                                                    |                                        |                                          |            |                |                |                   |                             | Demo režim Nápověda                                                                 |
| овскор                     |                                                                                                    |                                        |                                          |            |                |                |                   |                             |                                                                                     |
| <b>Objednávky</b>          | Den Mitte Rok Den-1 Misic-1 Rok-1                                                                                               |                                        |                                          |            |                |                |                   |                             | MOd 2021-02-21 Do 2021-03-21 =                                                      |
| <b>R</b> Katalog           |                                                                                                    |                                        |                                          |            |                |                |                   |                             |                                                                                     |
| A Zákaznici                | A. TIPS & UPDATES                                                                                                    |                                        | <b>LM NÁSTĚNKA</b>                       |            |                |                |                   | 0 <sup>2</sup>              | <b>36 PRESTASHOP NOVINKY</b>                                                        |
| 26kamický servis           | Connect to your account right now to enjoy updates (security and                                                                |                                        | Prodeje                                  | Objednávky | Hodnota košiku | Návštěvy       | Úspěšnost prodele | Čistý získ                  | PSD2 SCA is here, is your shopping cart<br>ready?                                   |
| Statistiky                 | features) on all of your modules.<br>Once you are connected, you will also enjoy weekly tips directly<br>from your back office. |                                        | 0.00 КС вы ран                           | $\Omega$   | $0.00K$ c news | $\overline{z}$ | 0%                | $0.00 K$ č se nav           | 2021-03-11<br>If you're a merchant who's acquired in                                |
| <b>ROZŠÍŘENÍ</b>           |                                                                                                    |                                        |                                          |            |                |                |                   | <b>O</b> Prodelle           | the EEA and the UK, and if you're an<br>issuer of cards in this area, then PSD2     |
| <b>St</b> Moduly           | <b>P CONNECT TO PRESTASHOP MARKETPLACE</b>                                                                                      |                                        |                                          |            |                |                |                   |                             | and SCA probably applies to you. Cist<br>vice                                       |
| $\Box$ V:hled              |                                                                                                    |                                        |                                          |            |                |                |                   |                             |                                                                                     |
| <b>De</b> Doručení         | © PŘEHLED ČINNOSTÍ                                                                                                    | O <sub>2</sub>                         |                                          |            |                |                |                   |                             | Women in tech - Interview with our<br>PrestaShoo ambassadress Patricia<br>Perochena |
| <b>El</b> Platte           | Návštěvníci online                                                                                                    | A                                      |                                          |            |                |                |                   |                             | 2021-03-08                                                                          |
| Mezinárodní                | v posledních 30 minutách                                                                                                    |                                        |                                          |            |                |                |                   |                             | It is a well-known fact that women are<br>underrepresented in the technology        |
| <b>6</b> Advertising       | Aktivní nákupní košíky<br>v posledních 30 minutách                                                                              | 5                                      |                                          |            |                |                |                   |                             | sector. We would love to see that<br>change. Cist vice                              |
| <b>KONFIGURACE</b>         | O Čeká na vyřízení                                                                                                    |                                        |                                          |            |                |                |                   |                             | Najit vice zpráv                                                                    |
| <b>C</b> Nestavení eshopu  | Objednávky                                                                                                    | $\mathbf{0}$                           | 2021-2-21                                |            | 2021-2-28      | 2021-3-6       | 2021-3-11         | 2021-3-17<br>2021-3-2       |                                                                                     |
| Nástroje                   | Vrácení / výměna                                                                                                    | $\mathbf 0$                            |                                          |            |                |                |                   |                             | <b>17 PRESTASHOP UPDATE</b>                                                         |
|                            | Opuštěné košíky                                                                                                    | $\circ$                                |                                          |            |                |                |                   |                             | You can update to PrestaShop 1.7.7.2                                                |
| <b>Torbóc jůvz titrugi</b> | Vyprodané produkty                                                                                                    | $\Omega$                               | LM PŘEDPOVĚĎ 2021 44 N<br>0 <sup>2</sup> |            |                |                |                   | Download now                |                                                                                     |
|                            |                                                                                                    | Provoz Konverze Průměrný košík Prodeje |                                          |            |                |                |                   | % ZÚSTANEME NA VAŠÍ STRANĚ! |                                                                                     |
| <b>POKRAČOVAT</b>          | <b>O</b> Upozornění                                                                                                    |                                        |                                          |            |                |                |                   |                             | Centrum pomoci                                                                      |
| Zentwit Orboarding         | Nové zprávy                                                                                                    |                                        | 10 <sub>1</sub>                          |            |                |                |                   |                             | Dokumentace, podpora, odborníci,                                                    |

*Obrázek 12 - Administrace Zdroj: vlastní*

<span id="page-32-1"></span>Administrace obsahuje v levé části obrazovky navigační menu. Toto navigační menu obsahuje celkem 13 rubrik, které jsou logicky zařazeny v blocích obchod, rozšíření a konfigurace. Rubriky se dále dělí na podrubriky. Výčtem jsou to:

- 1. **Nástěnka** obsahuje přehled o dění na webu a také dění na samotné platformě
- 2. **Objednávky** obsahuje přehled objednávek, faktur, dodacích listů a dalších
- 3. **Katalog** obsahuje produkty, kategorie produktů, seznamy výrobců apod.
- 4. **Zákazníci** obsahuje údaje o zákaznících e-shopu
- 5. **Zákaznický servis** umožňuje interakci se zákazníkem, správu reklamací
- 6. **Statistiky** obsahu statistické sestavy různých informací z e-shopu. Jsou zde například statistiky produktů, objednávek, návštěvníků apod.
- 7. **Moduly** umožňuje instalaci doplňků rozšiřující základní funkce.
- 8. **Vzhled** umožňuje nastavení šablony a vzhledu e-shopu.
- 9. **Doručení** umožňuje nastavení způsobu dopravy, který bude e-shop využívat.
- 10. **Platba** umožňuje nastavení způsobů platby, které budou na e-shopu dostupné.
- 11. **Mezinárodní** umožňuje nastavit jazykové mutace e-shopu, různé DPH. Využívá se při mezinárodním obchodu.
- 12. **Advertising** umožňuje generovat data potřebná pro reklamní kampaně na Facebooku, Googlu, Seznamu a dalších.
- 13. **Nastavení e-shopu** umožňuje nastavení chování e-shopu v různých situacích.
- 14. **Nástroje** obsahuje systémová nastavení Prestashopu. Je zde nastavení databáze, správa uživatelských účtů a další.

## <span id="page-33-0"></span>**10 Výběr šablony**

Internetový obchod by měl na své návštěvníky působit dojmem pěkné stránky. Toho se dá docílit výběrem vhodné šablony. PrestaShop obsahuje v základu šablonu classic, kterou lze samozřejmě nahradit jinou.

Existují šablony, které jsou zdarma a lze je nalézt na různých webových stránkách napříč internetem. K takové šabloně ale většinou není poskytována technická podpora a uživatel si v tomto případě musí vyřešit případné problémy sám. Některé takové šablony mohou být také "osekanější" verzí šablony placené.

Další možností je si šablonu zakoupit. K tomuto účelu slouží například webové stránky www.templatemonster.com, které nabízejí velké množství šablon od 67 € do 136 €. Nebo stránky www.themeforest.net, které nabízejí šablony v cenové hladině od 30 \$ do 100 \$. Tyto šablony většinou obsahují dokumentaci a je k nim poskytována technická podpora.

Poslední možností je šablonu naprogramovat svépomocí nebo externí firmou. K programování svépomocí je třeba znalost HTML, CSS a PHP. Naprogramování externí firmou může být zase poměrně drahou záležitostí.

Instalace šablony probíhá v sekci Vzhled > Šablona a Logo, kde po kliknutí na tlačítko Přidat novou šablonu lze nahrát archiv se soubory šablony. PrestaShop si poté soubory sám zpracuje a nainstaluje. Šablonu je pak možné aktivovat ve stejné sekci.

Pro účely práce byla ponechána původní šablona classic, která je plně responzivní, tzn. že přizpůsobuje svůj vzhled podle zařízení na kterém je prohlížena (počítač, mobil, tablet).

## <span id="page-34-0"></span>**11 Katalog produktů**

Náplní e-shopu je sortiment s koňskými potřebami. Pro tento účel vytvořím 3 kategorie produktů. První kategorií budou jezdecká sedla, druhou kategorií budou uzdy a ohlávky a třetí kategorií budou chrániče na koně. Kategorie jezdecká sedla bude dále obsahovat podkategorie skoková sedla a drezurní sedla. Jako náplň kategorií je použit vybraný sortiment zboží výrobce KenTaur a HKM Sports Equipment, včetně originálních obrázků.

Katalog v PrestaShopu má tyto součásti: Kategorie, Produkty, Atributy a Vlastnosti a Značky a Dodavatelé.

Důležitým bodem katalogu jsou atributy a vlastnosti. Vlastnostmi jsou označovány neměnné specifikace produktu. Vlastností může být například, že produkt je bavlněný. Oproti tomu atributy jsou proměnné hodnoty. Atributem může být například barva produktu, nebo velikost. Zákazník si poté může vybrat daný výrobek v různé velikosti nebo barvě. Atributy pak lze používat k filtraci produktů, kdy si zákazník může nechat zobrazit například jen ty produkty, které jsou nabízené ve velikosti M.

Katalogové nastavení také umožňuje přidat do e-shopu seznam výrobců zboží, který lze také používat k filtraci produktů. Pohodlně pak lze zobrazit všechny produkty jednoho výrobce na samostatné straně e-shopu.

## <span id="page-34-1"></span>**11.1Kategorie produktů**

Produkty v internetovém obchodě by měly být přehledně rozřazeny a zákazník by se v nich měl dobře orientovat. K tomuto účelu využiji kategorie, které se v PrestaShopu vytváří v sekci Katalog > Kategorie, pomocí tlačítka Přidat novou kategorii. Po kliknutí se zobrazí karta, na které je třeba vyplnit všechny požadované informace.

Vyplňuje se zde název kategorie, její popis, SEO informace pro vyhledávače, klíčová slova a URL (odkaz) stránky. Můžeme také kategorii přiřadit obrázek, který je vidět po jejím rozkliknutí spolu s popisem kategorie. Je také možné omezit přístup do kategorie pouze pro vybrané skupiny zákazníků.

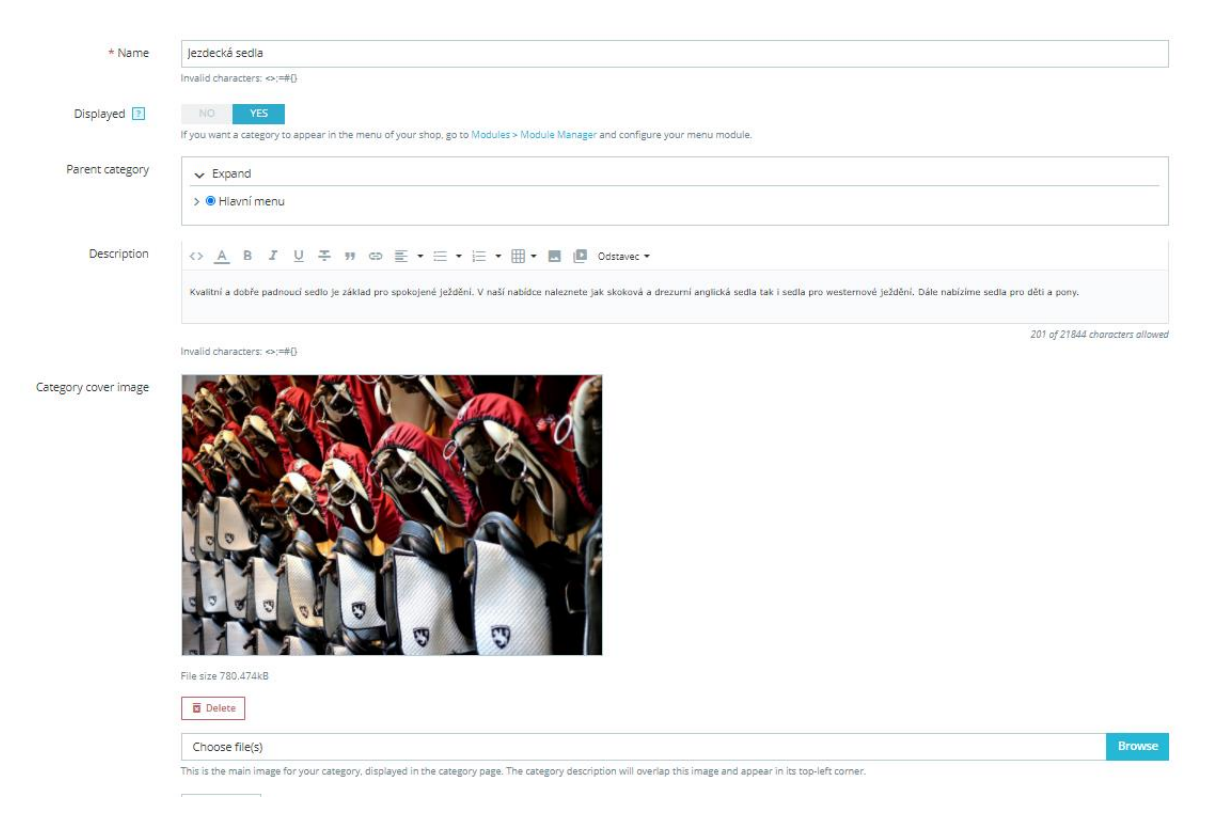

*Obrázek 13 - Kategorie produktů 1 Zdroj: vlastní*

<span id="page-35-0"></span>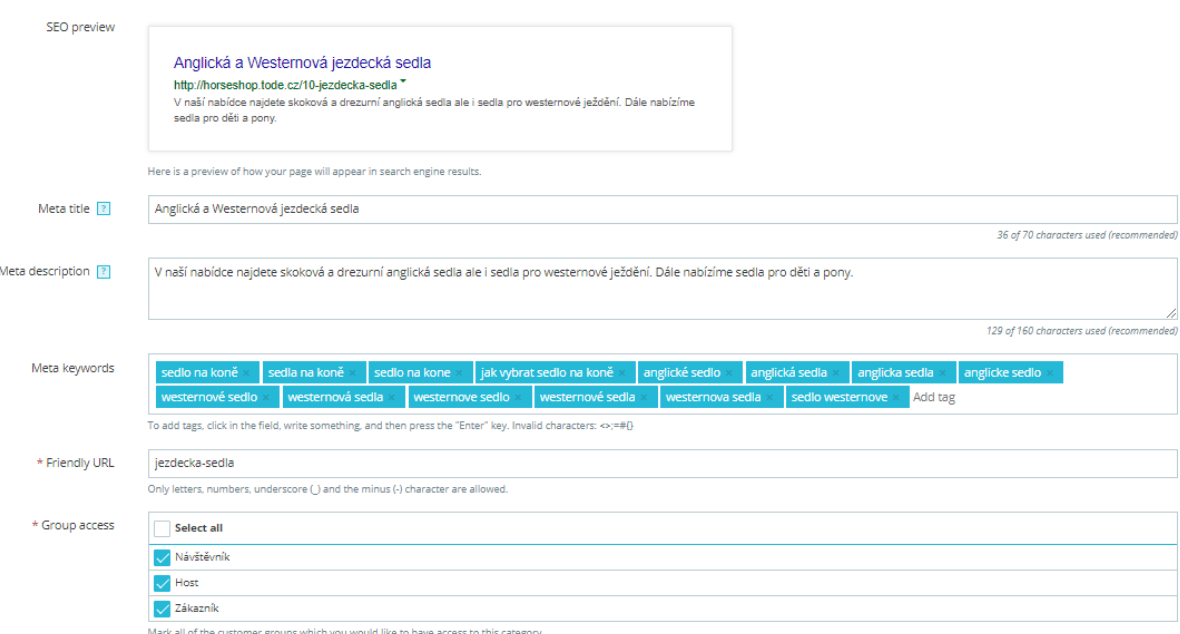

<span id="page-35-1"></span>*Obrázek 14 - Kategorie produktů 2 Zdroj: vlastní*

## <span id="page-36-0"></span>**11.2Produkty**

Nový produkt lze přidat v sekci Katalog > Produkty pomocí tlačítka Nový produkt. Po kliknutí na tlačítko se zobrazí nová produktová karta. Produktová karta je rozdělena do záložek: Základní nastavení, Množství, Doručení, Ceny, SEO a Volby.

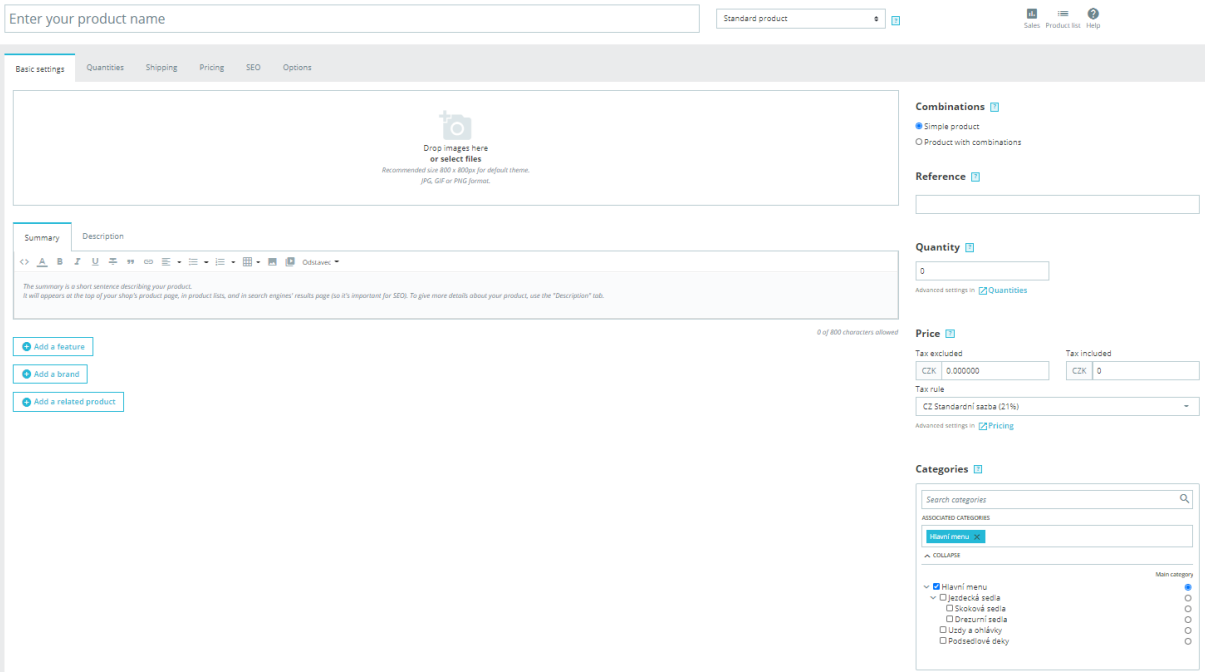

*Obrázek 15 - Nová produktová karta Zdroj: vlastní*

<span id="page-36-1"></span>První záložka produktové karty umožňuje nastavení základních věcí jako jsou názvy, popis produktu, přiřazení do kategorie, nahrání obrázků apod. Také umožňuje přiřazení vlastností a výrobců.

Záložka **množství** umožňuje nastavení skladových zásob produktu. Umožňuje spravovat zásoby na skladě a zakázat nebo povolit objednávky v případě nulové skladové zásoby.

V záložce **doručení** je možné nastavit informace týkající se dopravy zboží, můžeme zde zadat rozměry produktu, stanovit dodatečné náklady na přepravu nebo povolit produktu jen některé způsoby přepravy.

Záložka **ceny** umožňuje nastavení daňové sazby, slev nebo speciálních cen pro různé skupiny zákazníků.

Záložka **SEO** je důležitá z hlediska webových vyhledávačů. Nastavuje se zde Meta titulek, Meta popis, URL produktu a další informace, které jsou pro webové vyhledávače důležité.

Záložka **Volby** umožňuje nastavit dodatečné informace o produktu jako je EAN, ISBN a podobně. Také umožňuje nahrát k produktu soubory.

Zásadní funkcí, kterou umožňuje produktová karta je produktová kombinace. Kombinace umožňuje vytvořit různé varianty produktů. Tato funkce tak umožňuje nabízet například více barevných variant zboží nebo jeho různé velikosti. K různým variantám produktů pak lze přiřadit i rozdílné obrázky.

| $\pm$                                                                                     | Combinations <sup>[7]</sup><br>O Simple product<br>Product with combinations<br>Advanced settings in Z Combinations                                                                                                    |                                                      |                               |                                                    |                    |  |  |
|-------------------------------------------------------------------------------------------|----------------------------------------------------------------------------------------------------|------------------------------------------------------|-------------------------------|----------------------------------------------------|--------------------|--|--|
|                                                                                           |                                                                                                    | Reference 2                                          |                               |                                                    |                    |  |  |
|                                                                                           |                                                                                                    |                                                      |                               | sedio-kentaur-kalypso                              |                    |  |  |
| Description<br>Summary                                                                    |                                                                                                    |                                                      |                               |                                                    |                    |  |  |
| U = n o E + E + E + H + B ( Odstavec +<br><> A B<br>$\overline{I}$                        |                                                                                                    | Price <b>E</b>                                       |                               |                                                    |                    |  |  |
|                                                                                           | Drezurní sedlo na středně hluboké kostře s mírně větším vykloněním bočnice. Díky rozšířené přední komoře sedlo výborně pasuje i na velmi kulaté koně. Středně vysoké měkké opěrky poskytují příjemnou oporu pro nohu jezdce. S |                                                      |                               | Tax excluded<br><b>Tax included</b>                |                    |  |  |
| času. Posedli a kolenní opěrky na bočnici jsou standardně vyrobeny z neklouzavé teletiny. |                                                                                                    |                                                      |                               | CZK 29421,487603                                   | CZK 35600          |  |  |
|                                                                                           |                                                                                                    |                                                      | 364 of 800 characters allowed | Tax rule                                           |                    |  |  |
| <b>Features</b>                                                                           |                                                                                                    |                                                      |                               | CZ Standardní sazba (21%)                          | ٠                  |  |  |
| Feature                                                                                   | Pre-defined value                                                                                                    | OR Customized value                                  |                               | Advanced settings in <b>Z</b> Pricing              |                    |  |  |
| Sedlová kostra<br>$\sim$                                                                  | Choose a value                                                                                                    | $\div$<br>WEBFLEX                                    | ū                             |                                                    |                    |  |  |
| Feature                                                                                   | Pre-defined value                                                                                                    | OR Customized value                                  |                               | <b>Categories</b> 2                                |                    |  |  |
| Opěrky<br>$\sim$                                                                          | Choose a value                                                                                                    | $131 -$<br>$\ddot{\circ}$                            | Ħ                             | Search categories                                  | $\alpha$           |  |  |
| Feature                                                                                   | Pre-defined value                                                                                                    | OR Customized value                                  |                               | ASSOCIATED CATEGORIES                              |                    |  |  |
| Vyklonění bočnice<br>$\;$                                                                 | Choose a value                                                                                                    | $^\circ$<br>standard. +/-2.5 cm. +/-5 cm.            | Ħ                             | Jezdecká sedla X<br>Hlavní menu X                  | Drezumí sedla X    |  |  |
| Feature                                                                                   | Pre-defined value                                                                                                    | OR Customized value                                  |                               | $\lambda$ COLLAPSE                                 |                    |  |  |
| Politář<br>$\overline{\phantom{a}}$                                                       | Choose a value                                                                                                    | $\circ$<br>vlněný, francouzský                       | Ħ                             |                                                    | Main category      |  |  |
| Feature                                                                                   | Pre-defined value                                                                                                    | OR Customized value                                  |                               | v M Hlavní menu<br>→ <mark>●</mark> lezdecká sedla | ۰<br>$\circ$       |  |  |
| Výška polštáře                                                                            | Choose a value                                                                                                    | standard. +1 cm. +2 cm. +3 cm<br>$\circ$             | п                             | O Skoková sedla<br>Orezurní sedla                  | $\circ$<br>$\circ$ |  |  |
|                                                                                           | Pre-defined value                                                                                                    |                                                      |                               | Uzdy a ohlávky<br>D Podsedlové deky                | $\circ$<br>$\circ$ |  |  |
| Feature<br>Barevné provedení<br>$\overline{\phantom{a}}$                                  | Choose a value                                                                                                    | OR Customized value<br>Černá. Tmavě hnědá<br>$\circ$ | п                             |                                                    |                    |  |  |
|                                                                                           |                                                                                                    |                                                      |                               |                                                    |                    |  |  |
| Feature<br>Zařazení sedla<br>$\sim$                                                       | Pre-defined value<br>$\sim$<br>Drezurní                                                                                                    | OR Customized value                                  | F                             |                                                    |                    |  |  |
|                                                                                           |                                                                                                    |                                                      |                               | Create a new category                              |                    |  |  |
| Add a feature                                                                             |                                                                                                    |                                                      |                               | Create a category                                  |                    |  |  |
| <b>Brand</b>                                                                              |                                                                                                    |                                                      |                               |                                                    |                    |  |  |
| KenTaur                                                                                   | п                                                                                                    |                                                      |                               |                                                    |                    |  |  |

<span id="page-37-0"></span>*Obrázek 16 - Vyplněná produktová karta Zdroj: vlastní*

## <span id="page-38-0"></span>**12 Způsob platby**

V základním nastavení obsahuje PrestaShop dvě platební metody. Payment by check (Platba šekem) a Wire payment (Platba bankovním převodem). Platbu šekem doporučuji odinstalovat v sekci Moduly > Module Manager.

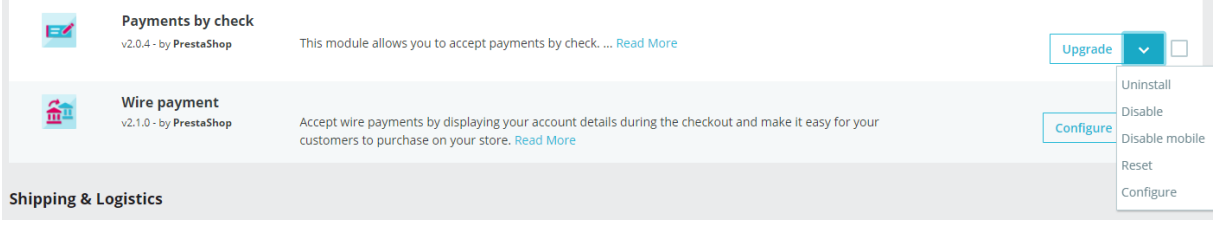

*Obrázek 17 - Module Manager Zdroj: vlastní*

### <span id="page-38-2"></span><span id="page-38-1"></span>**12.1Platba kartou a PayPal účtem**

Žádanou metodou platby je platba pomocí bankovní karty. Tuto metodu lze implementovat pomocí neplacených modulů jako je Braintree, nebo Paypal Checkout. Nebo pomocí placených modulů známých platebních bran jako je GoPay nebo ThePay.

Cena modulu GoPay je 850,-Kč na stránce [https://presta](https://presta-modul.shopmk.cz/cs/prestashop-17/53--modul-platebni-brana-gopay-nova-inline-verze.html)[modul.shopmk.cz/cs/prestashop-17/53--modul-platebni-brana-gopay-nova-inline](https://presta-modul.shopmk.cz/cs/prestashop-17/53--modul-platebni-brana-gopay-nova-inline-verze.html)[verze.html.](https://presta-modul.shopmk.cz/cs/prestashop-17/53--modul-platebni-brana-gopay-nova-inline-verze.html) Cena modulu ThePay je 899,- a lze ji zakoupit například na stránce [https://prestahost.eu/prestashop-modules/cs/home/30-thepay-modul-pro](https://prestahost.eu/prestashop-modules/cs/home/30-thepay-modul-pro-prestashop.html)[prestashop.html.](https://prestahost.eu/prestashop-modules/cs/home/30-thepay-modul-pro-prestashop.html)

Pro ukázkový e-shop byl použit neplacený modul Braintree, který umožňuje implementaci platby pomocí bankovní karty nebo účtu PayPal. Modul Braintree lze nainstalovat v sekci Moduly > Katalog modulů. Po instalaci modulu přejdeme do konfigurace. Prvním krokem je tvorba uživatelského účtu na webu [https://www.braintreepayments.com/.](https://www.braintreepayments.com/) Po přihlášení přejdeme do nastavení API, kde si vygenerujeme nový API přístup. Tento přístup obsahuje Public Key (veřejný klíč), Private Key (privátní klíč), a Merchant ID (id obchodníka). Tyto údaje zkopírujeme do nastavení Braintree modulu v PrestaShopu. Další požadovaný údaj pro modul je Merchant account Id pro CZK měnu. Tento údaj získáme na webu Braintree, kde přejdeme do sekce Business. Požadovaný údaj zkopírujeme do nastavení modulu.

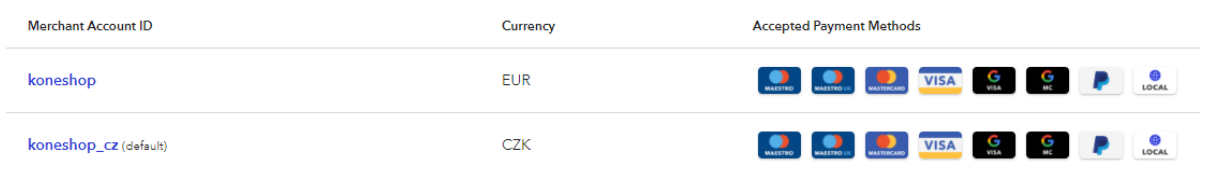

#### *Obrázek 18 - Braintree, Merchant Id Zdroj: vlastní*

<span id="page-38-3"></span>Dalším krokem je propojení platformy Braintree s platební bránou PayPal. Pro tento účel si vytvoříme business účet na webu [https://www.paypal.com/cz/home.](https://www.paypal.com/cz/home) Po přihlášení přejdeme do sekce My Apps & Credentials, kde si vytvoříme novou aplikaci. Z této aplikace získáme PayPal Client Id a PayPal Client Secret, které využijeme

v administraci Braintree, v sekci Processing. V této sekci klikneme na tlačítko Options u možnosti PayPal a zadáme údaje. Po zadání údajů je platební brána připojena a připravena k použití. S platformou Braintree lze propojit i další platební způsoby jako je Google Pay, Apple Pay a podobně. Propojení probíhá podobným způsobem jako PayPal.

V nastavení modulu Braintree v záložce Experience můžeme dále nastavit zobrazení PayPal tlačítka, dále stavy pro objednávky po zpracování platby a další.

Po ukončení konfigurace přejdeme do sekce Platba > Konfigurace, kde přiřadíme způsob platby Braintree pro jednotlivé metody dopravy. Po přiřazení se možnost platby zobrazí na e-shopu jak můžeme vidět na obrázku 18.

Tento modul není v základu v češtině a je tak nutné jej přeložit v sekci Mezinárodní > Překlady.

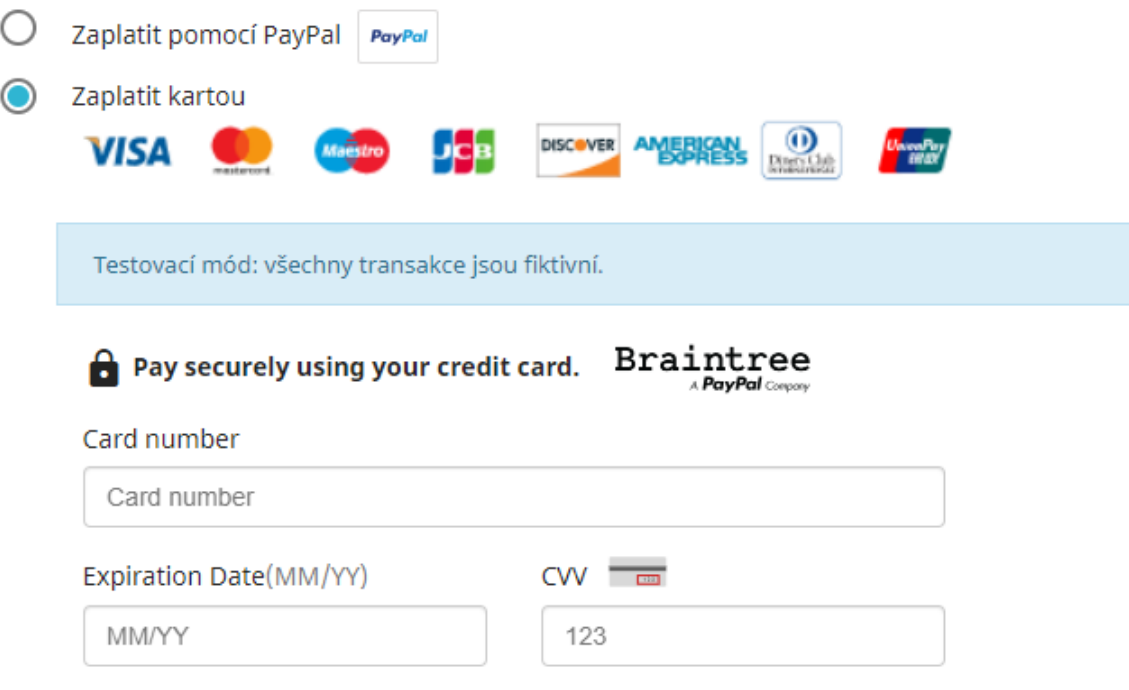

*Obrázek 19 - Platba kartou a pomocí PayPal Zdroj: vlastní*

#### <span id="page-39-1"></span><span id="page-39-0"></span>**12.1.1 Dobírka**

Pro platbu na dobírku existuje modul Cash on delivery (COD), který je zdarma v rámci Katalogu modulů. Produkt je po instalaci automaticky aktivní a dále se nekonfiguruje. Tento modul neumožňuje přidat dodatečný poplatek při platbě touto metodou. Pro tento účel je nutno využít některý z placených modulů. Jedním z nich je modul Cash on Delivery with FEE + VAT za 450,- Kč na stránce [https://presta-](https://presta-modul.shopmk.cz/en/prestashop-17/10--module-cash-on-delivery-with-fee-vat.html)

[modul.shopmk.cz/en/prestashop-17/10--module-cash-on-delivery-with-fee-vat.html.](https://presta-modul.shopmk.cz/en/prestashop-17/10--module-cash-on-delivery-with-fee-vat.html) Tento modul umožňuje nastavení různých dodatečných poplatků pro různé způsoby dopravy.

### <span id="page-40-0"></span>**12.2Platba bankovním převodem**

Pro platbu bankovním převodem se využívá modul Wire Payments, který je předinstalován v rámci základní instalace PrestaShopu. V nastavení modulu je nutné vypnit infromace o majiteli účtu, čísle účtu a adrese banky. Dále je zde možné nastavit dobu, po kterou bude produkt rezervován pro zákazníka.

Po odeslaní objednávky s tímto platebním způsobem modul změní stav objednávky na "Ceká na platbu bankovním převodem". Potvrdit objednávku je nutné ručně po připsaní peněz na účet.

## <span id="page-40-1"></span>**13 Způsob dopravy**

Základními způsoby dopravy, které PrestaShop nabízí je osobní odběr na prodejně a kurýr. Další možnosti dopravy lze vytvořit v sekci Doručení > Dopravci. Dopravě lze přidat logo a URL adresa, pomocí které lze zásilku sledovat. Je možné nastavit maximální rozměry a váhu, které lze pomocí daného způsobu přepravovat. Dále lze nastavit různé hmotnostní nebo cenové rozsahy přepravovaného zboží a nastavit jim rozdílné ceny. Další možností nastavení je omezení přepravy pouze pro určité země nebo pro skupiny zákazníků.

### <span id="page-40-2"></span>**13.1Zásilkovna**

Tento přepravce nabízí dodání na výdejní místo nebo dodání balíku na adresu. Dopravce využívá k doručení buď vlastní kapacity nebo využívá kapacity externích dopravních společností například Česká pošta nebo DPD.

Pro implementaci Zásilkovny existuje modul zdarma a lze jej stáhnout na stránce [https://github.com/Zasilkovna/prestashop.](https://github.com/Zasilkovna/prestashop) Modul se instaluje opět v sekci Moduly > Katalog modulů. Modul poskytuje tyto funkce:

- "*Integrace widgetu pro výběr výdejních míst v košíku eshopu*
- *Doručení na adresu přes externí dopravce Zásilkovny*
- *Automatický export zásilek do systému Zásilkovny*
- *Export zásilek do csv souboru, který lze importovat v klientské sekci*" ("Modul pro PrestaShop 1.7", 2021)

Po nainstalování modulu je třeba registrace zákaznického účtu na stránce zásilkovny [http://client.packeta.com/.](http://client.packeta.com/) Po přihlášení zkopírujeme heslo k API a vložíme jej do karty nastavení v konfiguraci modulu.

#### <span id="page-41-0"></span>**13.1.1 Osobní odběr**

Způsob dopravy "Osobní odběr – Zásilkovna" je automaticky vytvořen modulem. V sekci Doručení > Dopravci je nutné dopravu dále nastavit.

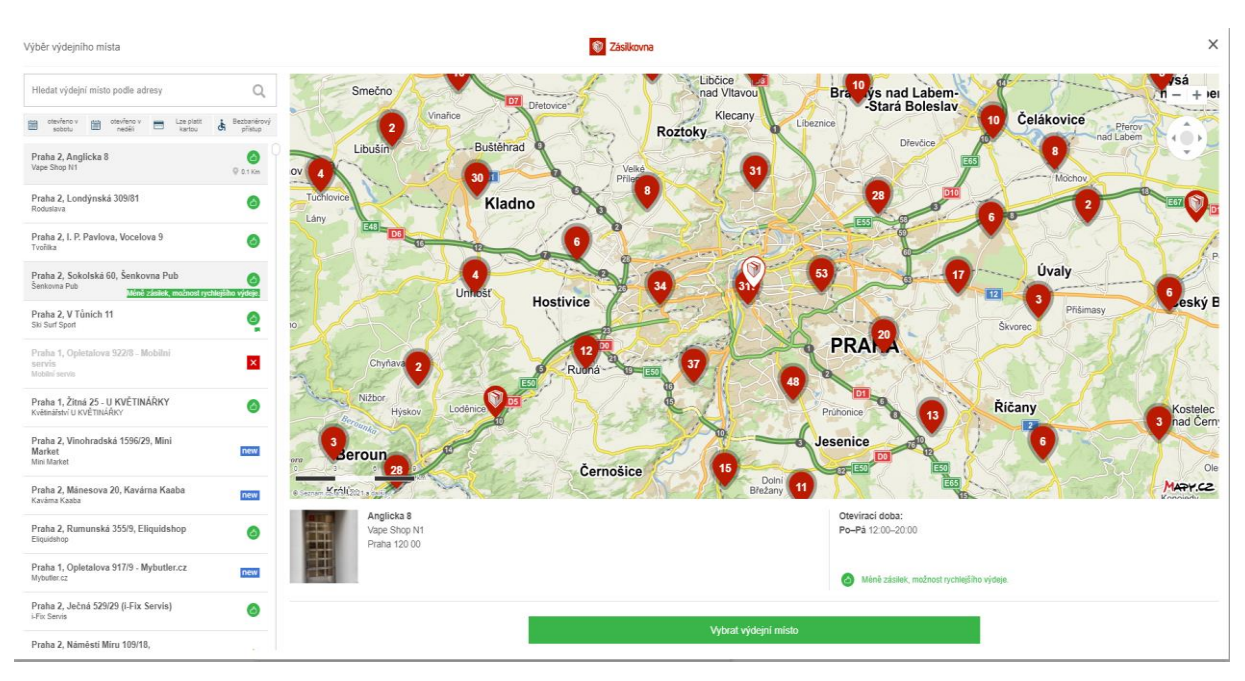

*Obrázek 20 - Mapa výdejních míst Zásilkovny Zdroj: vlastní*

#### <span id="page-41-2"></span><span id="page-41-1"></span>**13.1.2 Doručení na adresu**

Další možností je implementace doručení na adresu pomocí Zásilkovny. Pro tento způsob doručení vytvoříme manuálně v sekci Doručení > Dopravci nový způsob dopravy a vyplníme potřebné informace. Po vytvoření přejdeme do konfigurace modulu Zásilkovna a přepneme kartu na nastavení. V okně "SEZNAM DOPRAVCŮ DORUČENÍ NA ADRESU" přiřadíme nově vytvořenému způsobu přepravy službu "CZ Doručení na adresu HD,CZ". Tato služba je doručení na adresu nejvhodnějším dopravcem, kterou nabízí Zásilkovna.

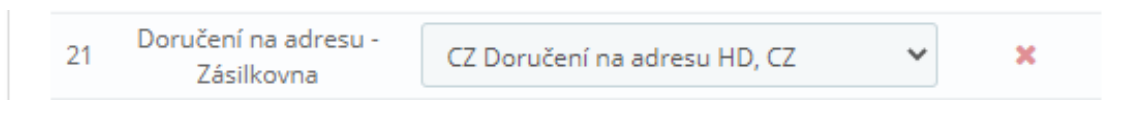

*Obrázek 21 - Zásilkovna - Doručení na adresu HD Zdroj: vlastní*

<span id="page-41-3"></span>Po provedení nastavení jsou úspěšně přidány následující způsoby přepravy.

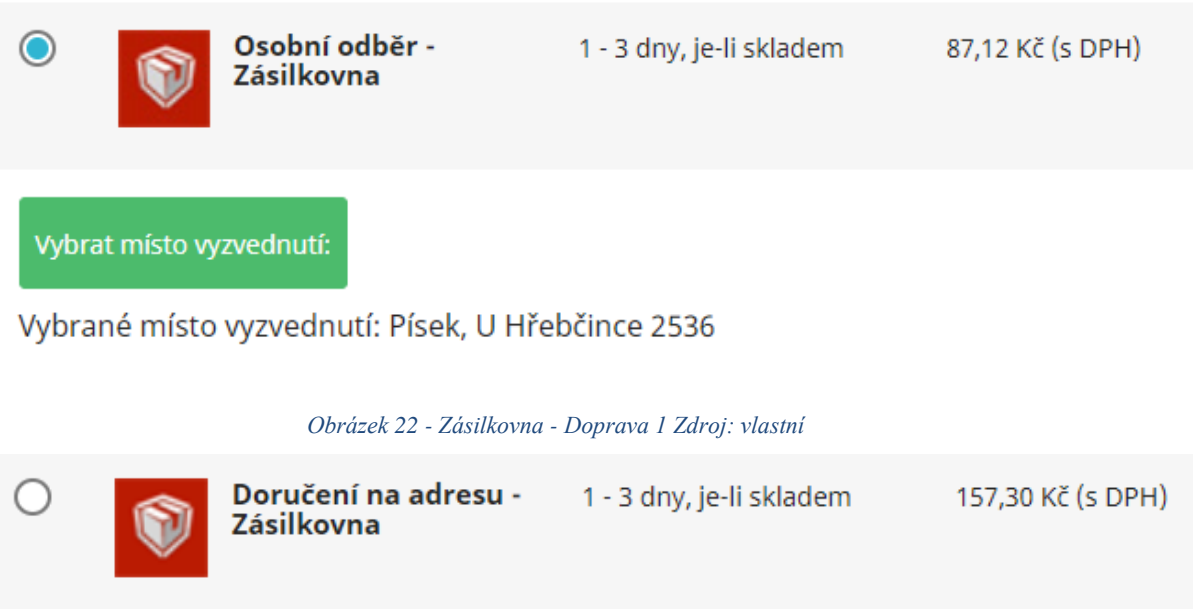

*Obrázek 23 - Zásilkovna - Doprava 2 Zdroj: vlastní*

<span id="page-42-1"></span><span id="page-42-0"></span>V sekci Objednávky s instalací modulu přibyla možnost Zasilkovna Orders. Po otevření se zobrazí výčet objednávek na dopravu Zásilkovny. Objednávky lze vybrat, a tlačítkem "Podat vybrané zásilky" je automaticky odeslat do systému zásilkovny. Také je zde možnost stáhnout si k vybraným zásilkám štítky nebo manuálně objednávky exportovat do souboru CSV.

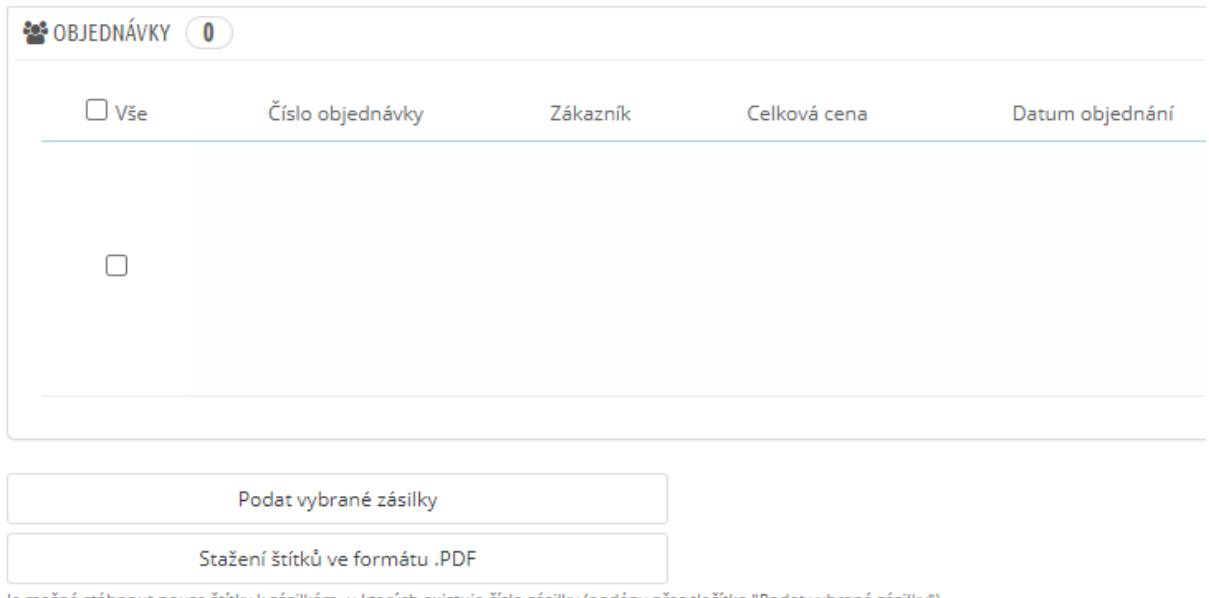

<span id="page-42-2"></span>Je možné stáhnout pouze štítky k zásilkám, u kterých existuje číslo zásilky (podány přes tlačítko "Podat vybrané zásilky")

**CSV Export** 

*Obrázek 24 - Zasilkovna Orders Zdroj: vlastní*

## <span id="page-43-0"></span>**13.2Česká pošta**

Z nejznámějších služeb, které nabízí Česká pošta je Balík do ruky, Balík na poštu a Balík do balíkovny. K využívání služeb Balík na poštu a Balík do balíkovny je potřeba využít placený modul. Oba moduly lze zakoupit například na stránce psmoduly.cz za cenu 499,-Kč za kus. Službu Balík do ruky lze nastavit jako obyčejný způsob přepravy s hmotnostním rozsahem podle podmínek České pošty a podávat objednávku ručně. Další možností je využít modul Česká Pošta - Online podání - CSV export, který lze zakoupit na stránce psmoduly.cz za cenu 399,-Kč. Tento modul generuje CSV soubor do aplikace České pošty, čím značně usnadňuje objednávku přepravy.

## <span id="page-44-0"></span>**14 Zákaznický modul**

PrestaShop obsahuje mnoho nástrojů pro práci se zákazníky. Zákazníci jsou v základním nastavení rozděleni do 3 skupin. Návštěvník, to je člověk bez zákaznického účtu. Host, to je člověk, který zadal objednávku bez registrace a Zákazník, což je člověk, který si vytvořil zákaznický účet.

#### <span id="page-44-1"></span>**14.1Zákaznický účet**

Zákaznický účet lze vytvořit buď v průběhu objednávky při vyplňování osobních údajů nebo manuálně pomocí kliknutí na tlačítko přihlásit se a vytvořit účet.

Hlavní výhodou zákaznického účtu je možnost uložení adresy pro rychlejší průchod košíkem a možnost zobrazení proběhlých objednávek včetně zobrazení stavu, ve kterém se nacházejí. Pro různé skupiny zákazníku lze taktéž vytvořit odlišné ceny.

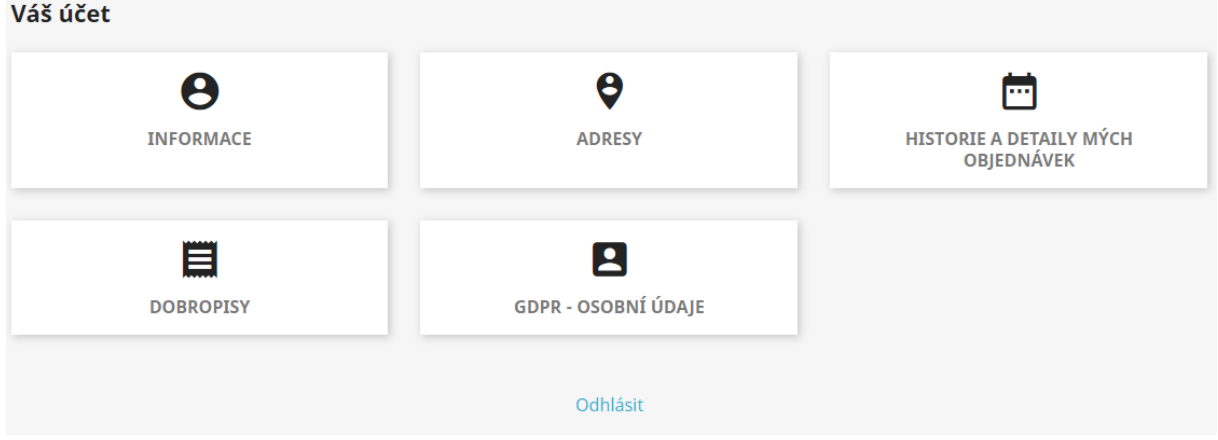

*Obrázek 25 - Menu zákaznického účtu Zdroj: vlastní*

<span id="page-44-2"></span>Po přihlášení uživatelským účtem lze přejít do menu Můj účet, které můžeme vidět na obrázku 24. V sekci informace lze vyplnit jména a příjmení, pohlaví a heslo. Nacházejí se zde také "checkboxy", kterými lze odsouhlasit příjem speciálních nabídek, souhlas se zpracováním údajů a možnost přihlášení k odběru novinek. Sekce adresy slouží k ukládání a změně adresy zákazníka. Sekce historie a detaily mých objednávek umožňuje zobrazení přehledu provedených objednávek, jak můžeme vidět na obrázku 25.

```
Historie objednávek
```
<span id="page-44-3"></span>

| Zde jsou všechny objednávky, které jste vytvořili pod tímto zákaznickým účtem. |                |                 |                              |                                         |         |                               |  |  |  |
|--------------------------------------------------------------------------------|----------------|-----------------|------------------------------|-----------------------------------------|---------|-------------------------------|--|--|--|
| Označení<br>objednávky                                                         | <b>Datum</b>   | Celková<br>cena | Platba                       | Stav                                    | Faktura |                               |  |  |  |
| <b>UKQFILNRH</b>                                                               | 2021-04-<br>10 | 29 090,91 Kč    | Platba bankovním<br>převodem | Čeká se na přijetí bezhotovostní platby | $\sim$  | Podrobnosti<br>Objednat znovu |  |  |  |
|                                                                                |                |                 |                              |                                         |         |                               |  |  |  |

*Obrázek 26 - Historie a detaily objednávek Zdroj : vlastní*

Sekce dobropisy obsahují přehled dobropisů vydaných v prospěch zákazníka v případě vrácení zboží.

Tlačítko GDPR – Osobní údaje je vytvořeno modulem Official GDPR compliance. Aby tlačítko a obsah sekce byly v češtině, je nutné modul přeložit, jelikož je v základu v anglickém jazyce. Tato sekce obsahuje tlačítka, pomocí kterých lze stáhnout souhrn uložených údajů o zákazníkovi do PDF nebo CSV souboru. Dále obsahuje informace o postupu při žádosti o vymazání údajů.

### <span id="page-45-0"></span>**14.2Nastavení**

Základní skupiny zákazníku byly rozšířeny o skupiny prémiový zákazník a velkoobchodní partner. Skupiny zákazníků se přidávají v sekci Nastavení e-shopu > Nastavení zákazníků na kartě Skupiny zákazníků. Skupině prémiový zákazník byla nastavena sleva 5% na veškeré zboží. Skupině velkoobchodní partner byla nastavena sleva 15% na veškeré zboží. Skupinu lze konkrétnímu zákazníkovi přiřadit v sekci Zákazníci.

Stavy objednávek jsou dalším velmi důležitým bodem nastavení. Stavy objednávek se nastavují v sekci Nastavení e-shopu > Nastavení objednávek na kartě Stavy objednávek. Jednotlivé stavy lze pojmenovávat a navolit jim barvu. Dalším nastavením je chování eshopu po přepnutí objednávky do daného stavu. Po přepnutí stavu může e-shop například odeslat fakturu na e-mail zákazníka nebo připojit k e-mailu dodací list. O změně stavu taktéž nemusí informovat vůbec. Vzhled jednotlivých e-mailů je dán emailovými šablonami, které lze měnit v sekci Vzhled > E-mailová šablona.

## <span id="page-46-0"></span>**15 Grafika**

Grafický vzhled e-shopu se nastavuje v sekci Vzhled. Je zde možné nahrát favicon a logo, určovat obsah bloků stránek nebo měnit pozici modulů. Grafickým prvkem, který zaujme na hlavní stránce e-shopu je Slider neboli posuvník obrázků. Ten lze nastavovat v sekci

Moduly > Posuvník obrázků.

### <span id="page-46-1"></span>**15.1 Použitá grafika**

Pro vytvoření faviconu a loga byl využit obrázek ze zdroje

[https://pixabay.com/cs/vectors/kon%C4%9B-hn%C4%9Bd%C3%A1-h%C5%99ebec](https://pixabay.com/cs/vectors/kon%C4%9B-hn%C4%9Bd%C3%A1-h%C5%99ebec-purebred-klisna-48394/)[purebred-klisna-48394/,](https://pixabay.com/cs/vectors/kon%C4%9B-hn%C4%9Bd%C3%A1-h%C5%99ebec-purebred-klisna-48394/) který lze volně použít pro komerční účely. Pro účely e-shopu jsem vytvořil následující grafiku:

#### <span id="page-46-2"></span>**15.1.1 Favicon**

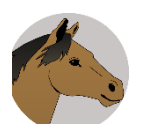

#### <span id="page-46-5"></span>*Obrázek 27 – Favicon Zdroj: vlastní*

Favicon je ikona, která se zobrazuje v kartě ve webovém prohlížeči.

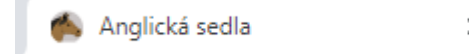

<span id="page-46-6"></span>*Obrázek 28 - Karta Google Chrome Zdroj: vlastní*

#### <span id="page-46-3"></span>**15.1.2 Logo e-shopu**

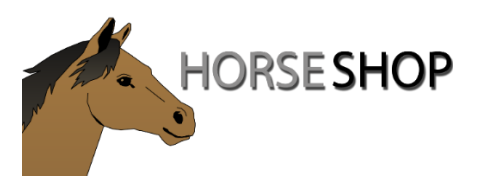

*Obrázek 29 – Logo Zdroj: vlastní*

<span id="page-46-7"></span><span id="page-46-4"></span>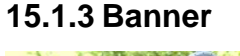

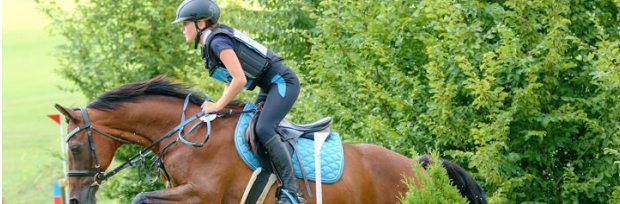

#### **HorseShop**

**E-SHOP PRO VŠECHNY JEZDCE** 

<span id="page-46-8"></span>*Obrázek 30 - Banner Zdroj: vlastní*

#### <span id="page-47-0"></span>**15.1.4 Slider**

Slider je modul který pravidelně střídá několik obrázků v jenom místě. Tento jev se nazývá slideshow, jinak prezentace. Pro účely slideru byly vytvořeny 3 obrázky, které byly upraveny z ukázkových dat PrestaShopu. V nastavení slideru lze přidat text, který bude překrývat obrázek.

<span id="page-47-1"></span>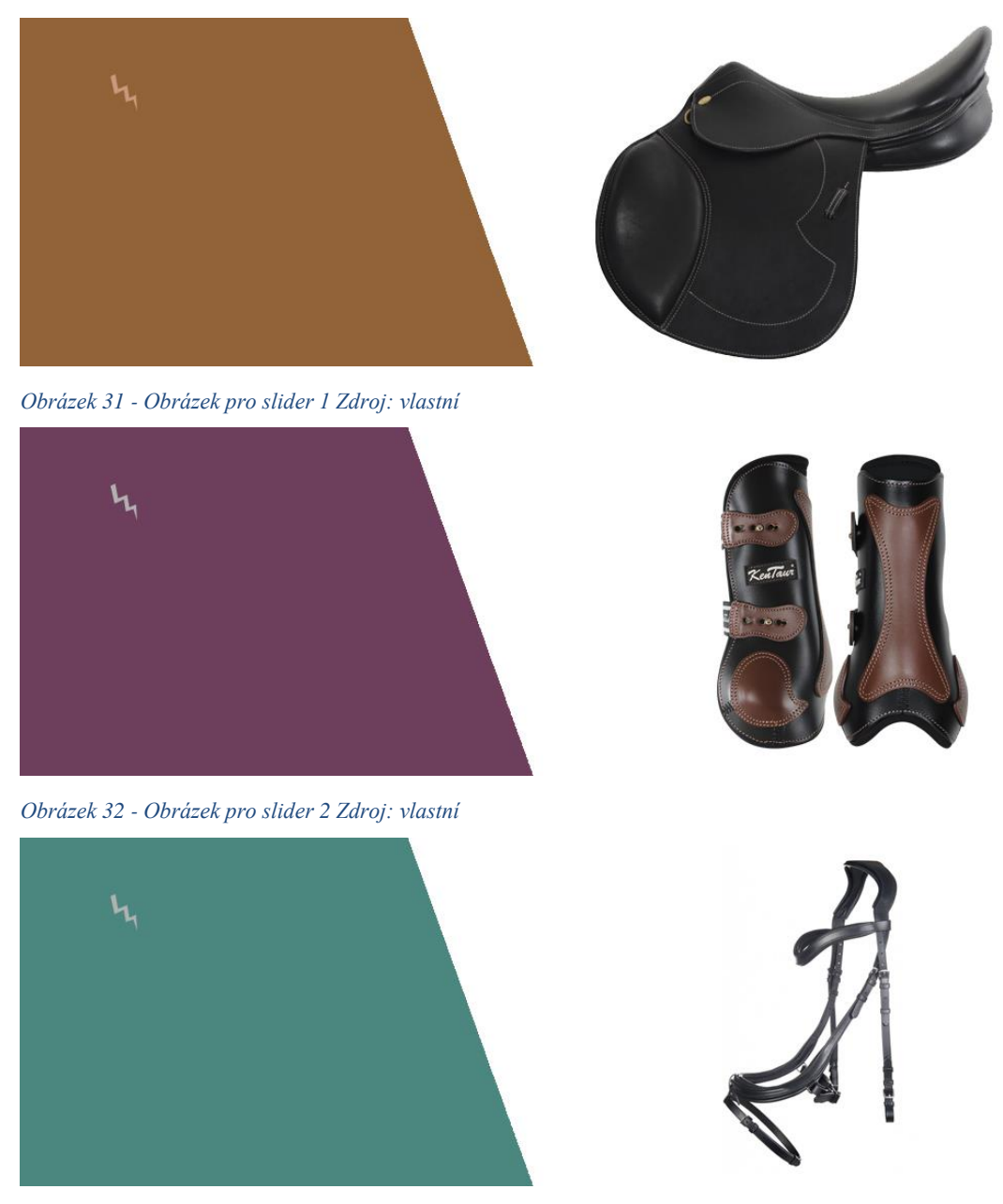

*Obrázek 33 - Obrázek pro slider 3 Zdroj: vlastní*

<span id="page-47-3"></span><span id="page-47-2"></span>Na obrázku 34, můžeme vidět vzhled homepage po přidání grafiky.

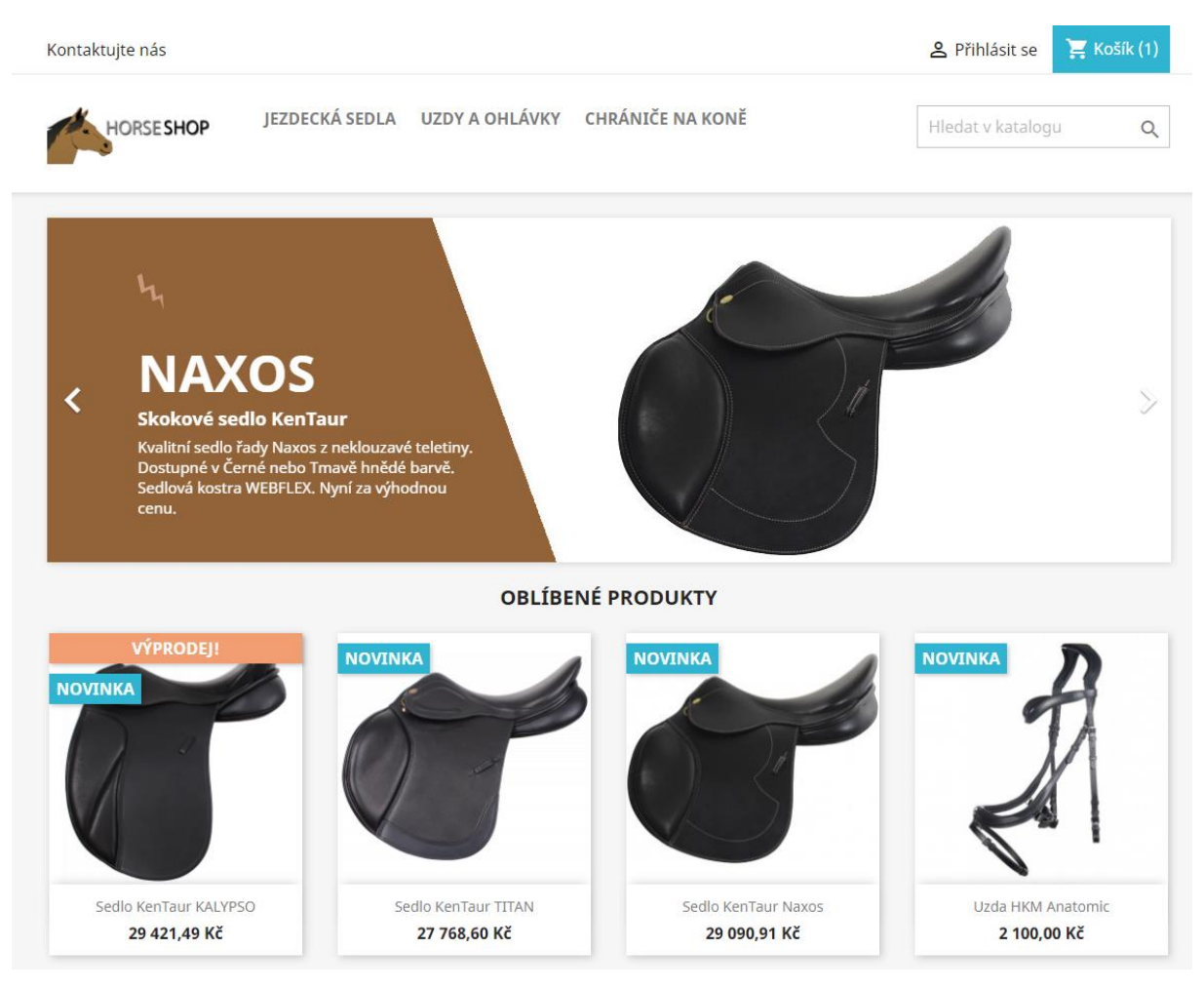

*Obrázek 34 - Homepage po přidání grafiky*

#### <span id="page-48-2"></span><span id="page-48-0"></span>**15.2Obsah stránek**

Obsah stránek lze nastavovat v sekci Vzhled > Šablona a logo, po přepnutí do záložky Pages Configuration. Stránky jsou zde kategorizovány do třech typů. Homepage, Category Page a Product page. Každá stránka je sestavena z bloků, jejichž obsah lze měnit. Obsah bloku je dán moduly, které obsahuje. Tyto moduly lze dále nastavovat.

#### <span id="page-48-1"></span>**15.2.1 Konkrétní úpravy**

V kategorii Homepage byl v bloku Slider upraven obsah přidáním obrázků 31, 32 a 33. V bloku Text Block byl doplněn textový obsah Homepage vhodným uvítáním zákazníka, prezentací webu a produktů. Do bloku Banner byl vložen obrázek.

V kategorii Category Page byl do bloku Navigation Column přidán modul Fasetová navigace, který umožňuje filtrování produktů podle vlastností a atributů.

V kategorii Product page byl z bloku Product Detail odebrán modul ujištění zákazníka pro lepší vzhled stránky.

## <span id="page-49-0"></span>**16 Testování**

Po dokončení e-shopu byla jeho funkčnost autorem kompletně otestována. V průběhu testování nebyly objeveny žádné chyby. Níže jsou vypsány některé dílčí provedené testy.

### <span id="page-49-1"></span>**16.1Test fasetové navigace**

Prvním provedeným testem byl test fasetové navigace v kategorii jezdecká sedla. Zvolené parametry filtrování byly velikost komory 3 a tmavě hnědá barva.

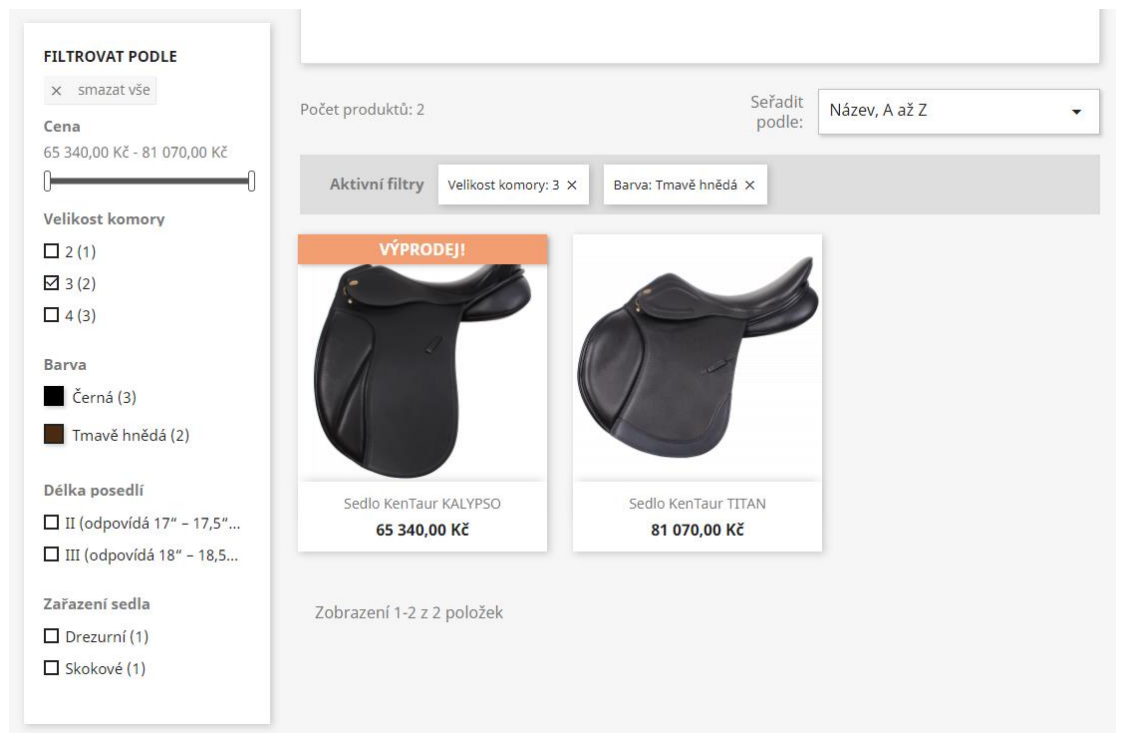

<span id="page-49-3"></span>*Obrázek 35 - Test fasetové navigace Zdroj: vlastní*

**Výsledek testu:** Úspěšně se zobrazila pouze 2 sedla ze 3.

## <span id="page-49-2"></span>**16.2Test objednávky**

Druhým testem byl test vytvoření objednávky, kde způsobem dopravy bylo výdejní místo Zásilkovny. Způsobem platby byla zvolena platba kartou.

<span id="page-49-4"></span>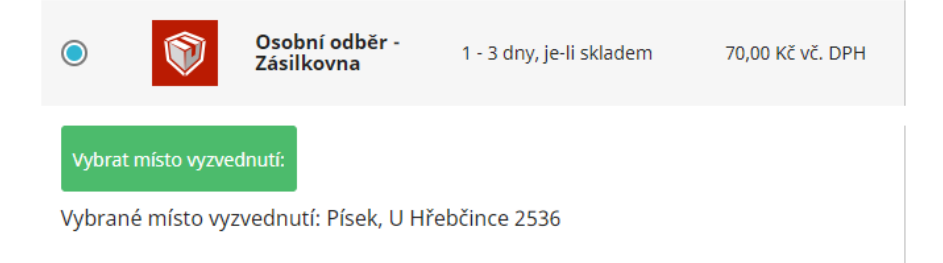

*Obrázek 36 - Způsob dopravy Zásilkovna Zdroj: vlastní*

#### Úspěšně bylo vybráno výdejní místo Písek, U Hřebčince 2536.

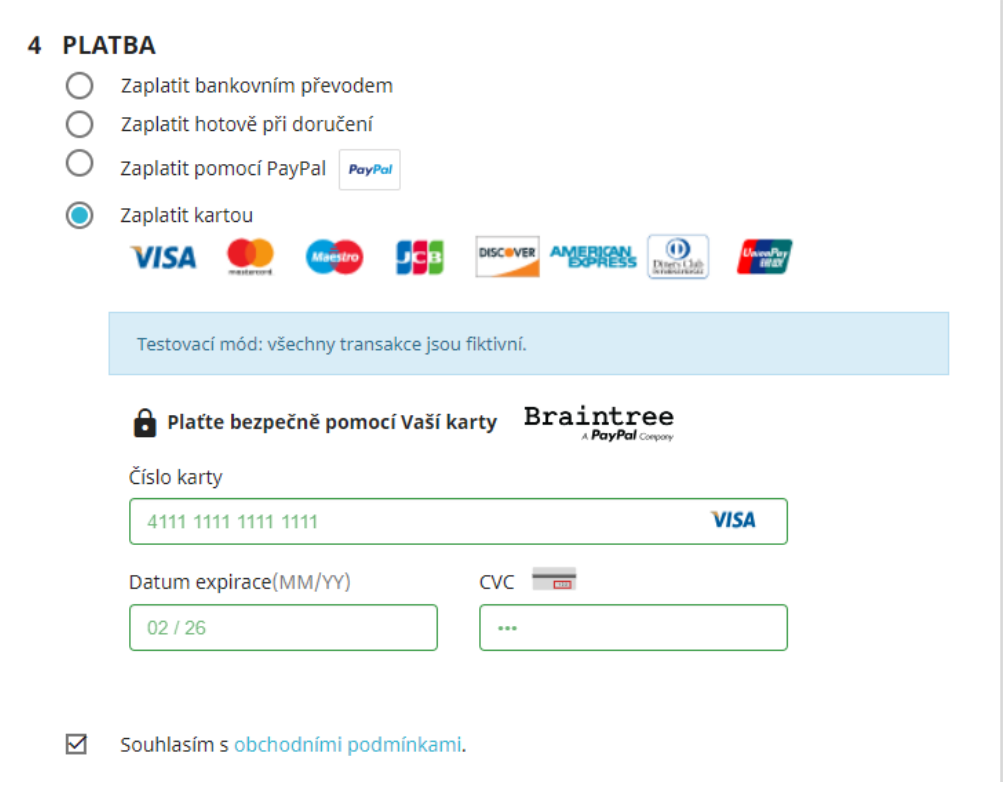

#### <span id="page-50-0"></span>*Obrázek 37 - Platba kartou Zdroj: vlastní*

Byly zadány údaje z testovací karty a následně byla potvrzena objednávka.

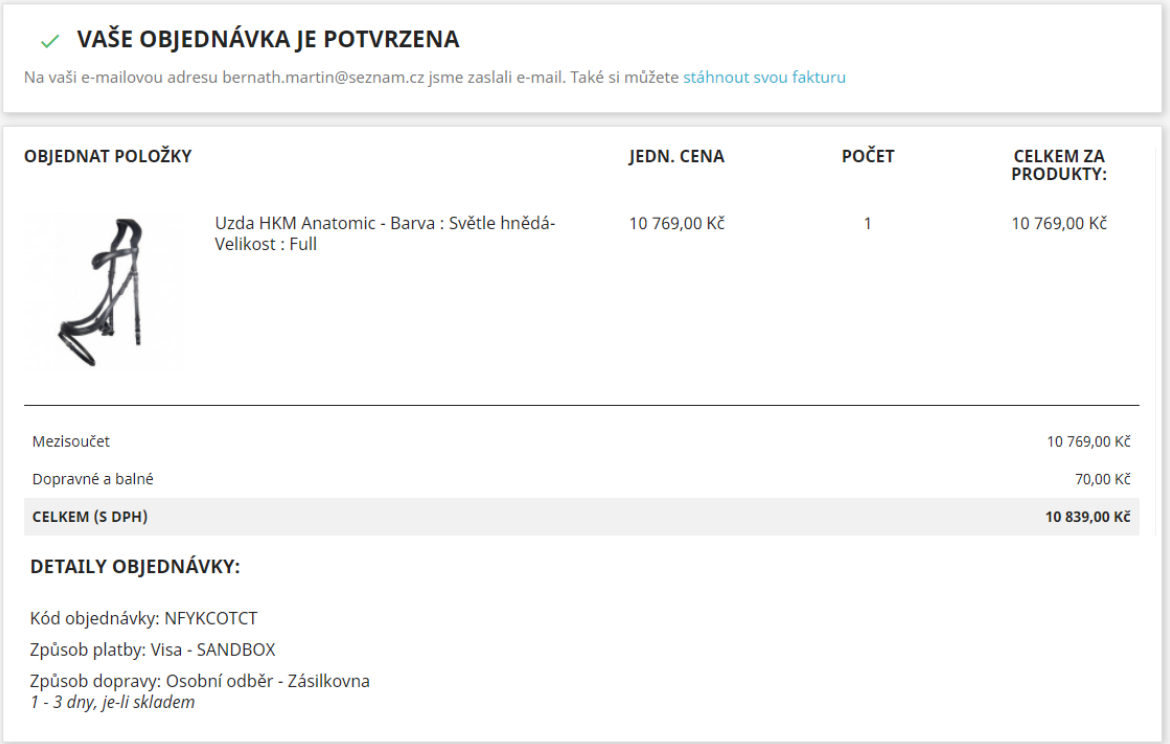

<span id="page-50-1"></span>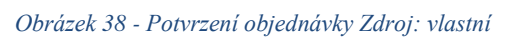

**Výsledek testu:** Objednávka byla úspěšně vytvořena.

### <span id="page-51-0"></span>**16.3Test skupin zákazníků**

Dalším testem byl test rozdílných cen pro skupiny zákazníků. Pro účel testu byl vytvořen uživatelský účet, kterému byla přiřazena skupina velkoobchodní partner. Níže na obrázku můžeme vidět dvě rozdílné ceny. Na obrázku vlevo je cena bez přihlášení a na obrázku vpravo je vidět cena po přihlášení.

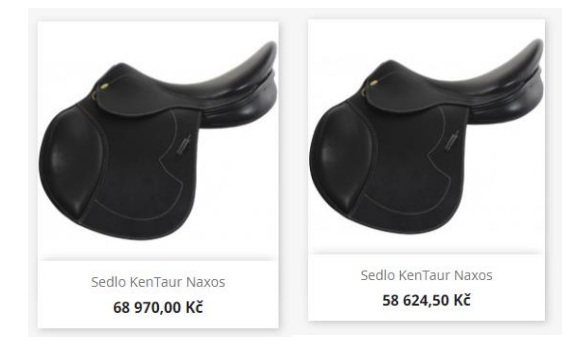

*Obrázek 39 - Maloobchodní cena Zdroj: vlastní Obrázek 40 - Velkoobchodní cena Zdroj: vlastní*

#### <span id="page-51-2"></span><span id="page-51-1"></span>**16.4Test e-mailové notifikace**

Dalším testem byl test odeslání e-mailu při změně stavu objednávky. Na obrázku níže můžeme vidět změnu stavu z "platba byla přijata" na "odesláno".

| $\Box$ | NFYKCOTCT | Ne | Czech Republic M. Bernáth | 10 839,00 Kč | Visa - SANDBOX | Platba byla přijata | 2021-04-10 19:26:23 | 目   | $\Theta$      |
|--------|-----------|----|---------------------------|--------------|----------------|---------------------|---------------------|-----|---------------|
|        | NFYKCOTCT | Ne | Czech Republic M. Bernáth | 10 839,00 Kč | Visa - SANDBOX | Odeslána            | 2021-04-10 19:26:23 | 日 馬 | $\mathcal{Q}$ |
|        |           |    |                           |              |                |                     |                     |     |               |

*Obrázek 41 - Změna stavu objednávky Zdroj: vlastní*

<span id="page-51-3"></span>**Výsledek testu:** Jak můžeme vidět na obrázku 42, e-mail byl úspěšně odeslán.

<span id="page-51-4"></span>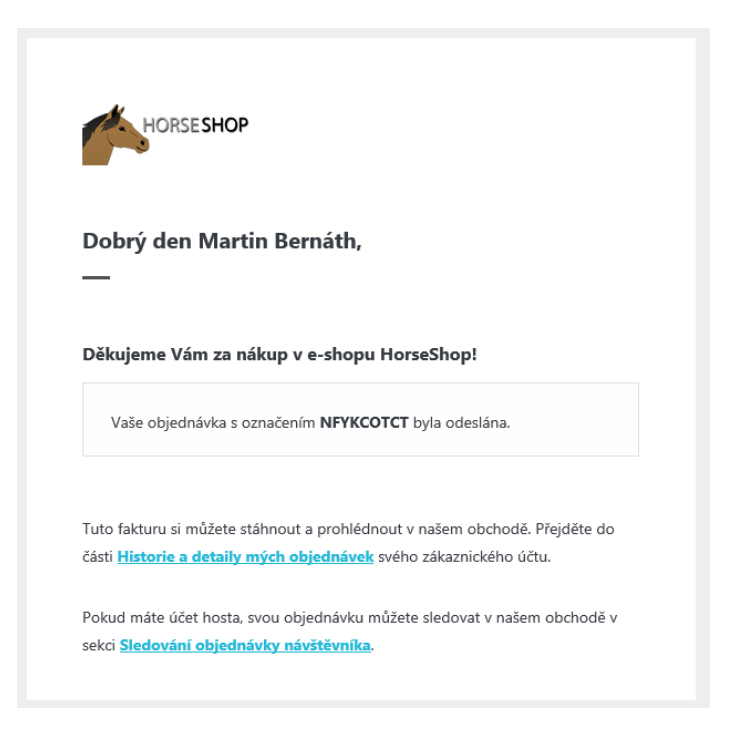

*Obrázek 42 - E-mailová zpráva Zdroj: vlastní*

### **16.5 Test mobilní verze e-shopu**

Dalším testem byl test zobrazení a funkčnosti e-shopu na mobilním zařízení. Jako testovací zařízení bylo použito mobilní zařízení s operačním systémem Android.

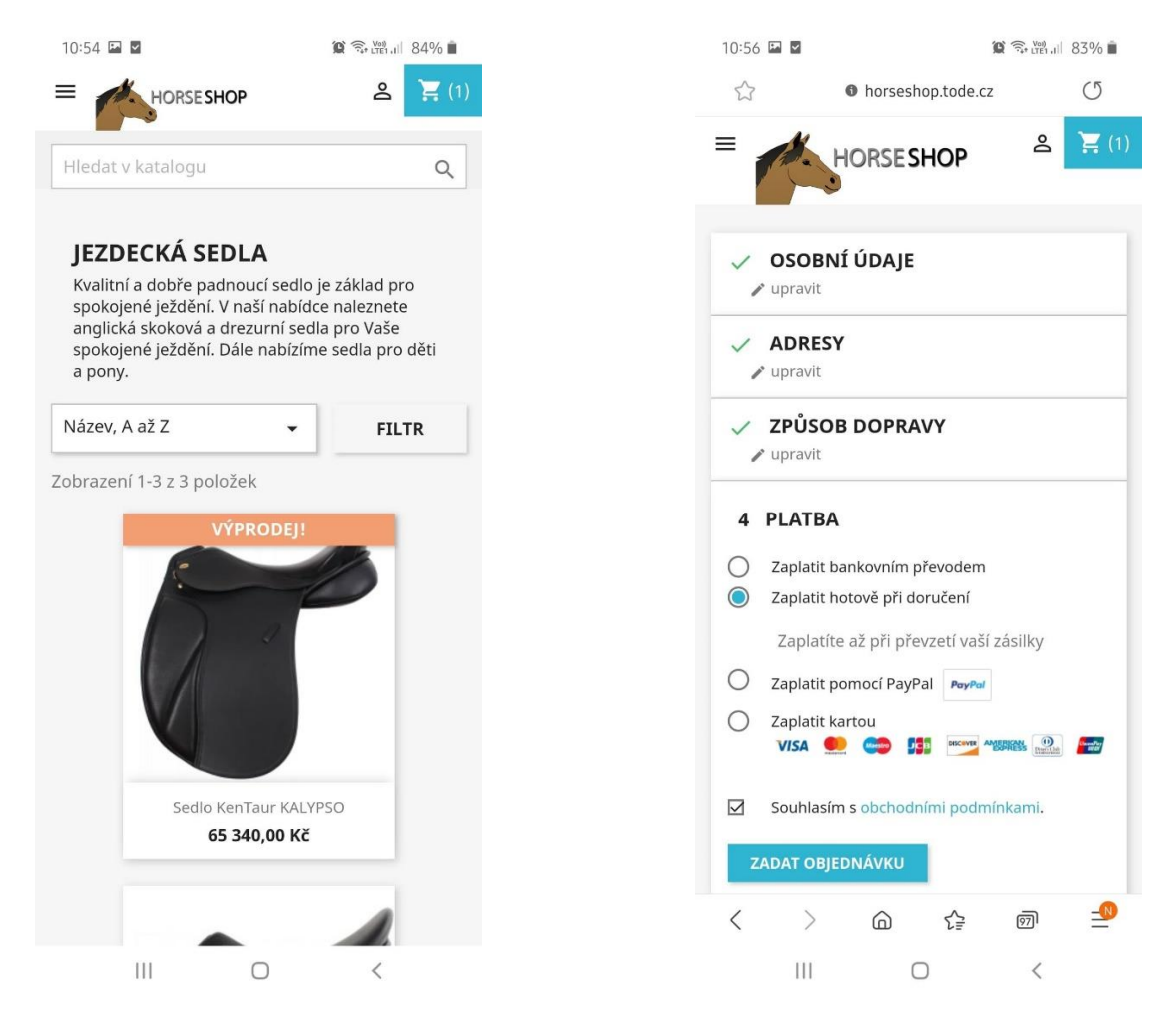

*Obrázek 43 - Mobilní zobrazení kategorie Zdroj: vlastní Obrázek 44 - Mobilní zobrazení košíku Zdroj:* 

*vlastní*

<span id="page-52-0"></span>**Výsledek testu:** Jak můžeme vidět na obrázku 43 a 44, e-shop je plně funkční na mobilním zařízení.

## <span id="page-53-0"></span>**17 Umístění na internet**

Před samotným umístěním na internet byla provedena SEO. Do popisů kategorií a produktů byly přidány vhodné texty obsahující požadovaná klíčová slova. Byly vyplněny Meta informace u stránek, u kterých bylo žádoucí, aby byly vyhledatelné ve výsledcích vyhledávání.

K umístění na internet byly využity služby Google Search Console a Seznam Webmaster. Primárně jsem se zaměřil na službu Googlu, jelikož většina hledání přichází z tohoto vyhledávače.

Služba Google Search Console vyžaduje přihlášení pomocí účtu Google. Po přihlášení se zobrazí administrace služby.

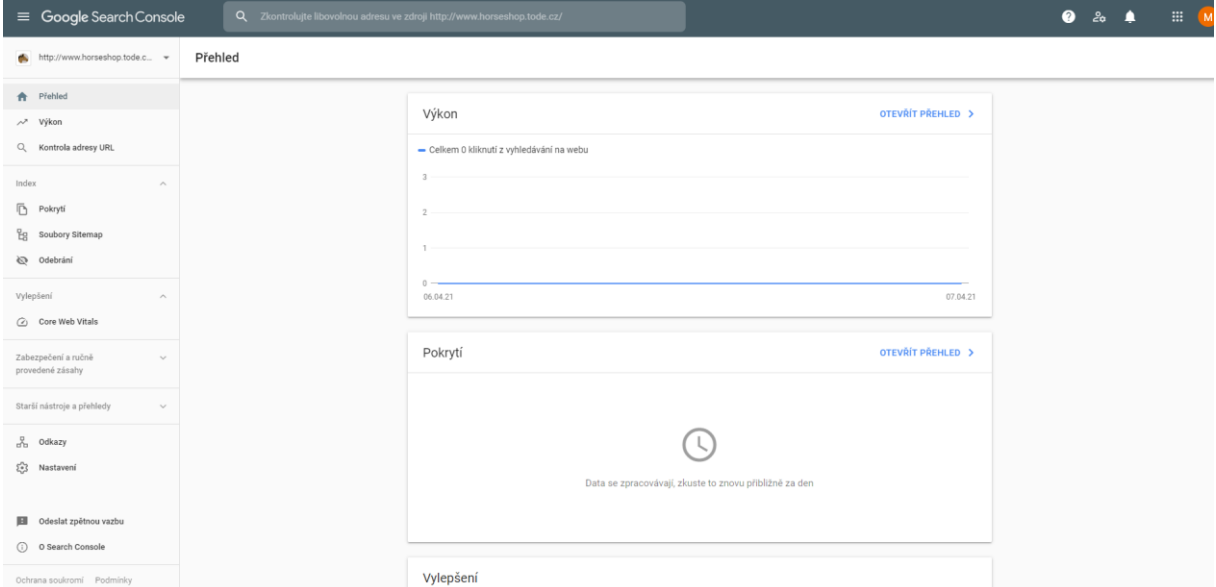

*Obrázek 45 - Administrace Google Search Console Zdroj: vlastní*

<span id="page-53-1"></span>V levém horním rohu administrace lze přidat webovou stránku. Po zadání URL adresy je uživatel vyzván k ověření vlastnictví. Existuje více možností ověření. První možností je stáhnout si soubor vygenerovaný službou a nahrát jej do kořenového adresáře webu. Google konzole poté prohledá web a když najde soubor, vlastnictví webu je ověřeno. Dalšími možnostmi je ověření pomocí HTML značky, kdy je vlastnictví ověřeno pomocí kódu ve značce <meta> nebo pomocí DNS záznamu v nastavení doménového jména.

Po ověření vlastnictví je vhodné přidat soubor sitemap.xml, který obsahuje strukturu stránek, které web používá. Tento soubor pomůže službě lépe rozeznat, jaké stránky se na webu nachází. Pro vygenerování souboru sitemap slouží v PrestaShopu modul Mapa Sítě Google.

Robot Google poté prohlédne webové stránky a v případě kladného posudku je přidá do svého indexu.

V rámci Google Search Console lze využít služby PageSpeed Insights, která analyzuje webové stránky z hlediska výkonnosti pro mobilní zařízení a počítače. Tato služba poté ohodnotí celkovou kvalitu stránek z hlediska různých kategorií a podá návrhy na zlepšení.

Stránky e-shopu dosáhly hodnocení 81 bodů ze 100. Nejvíce bodů web ztratil na rychlosti načítaní stránek, která souvisí s tím, že e-shop neběží na příliš výkonném webhostingu.

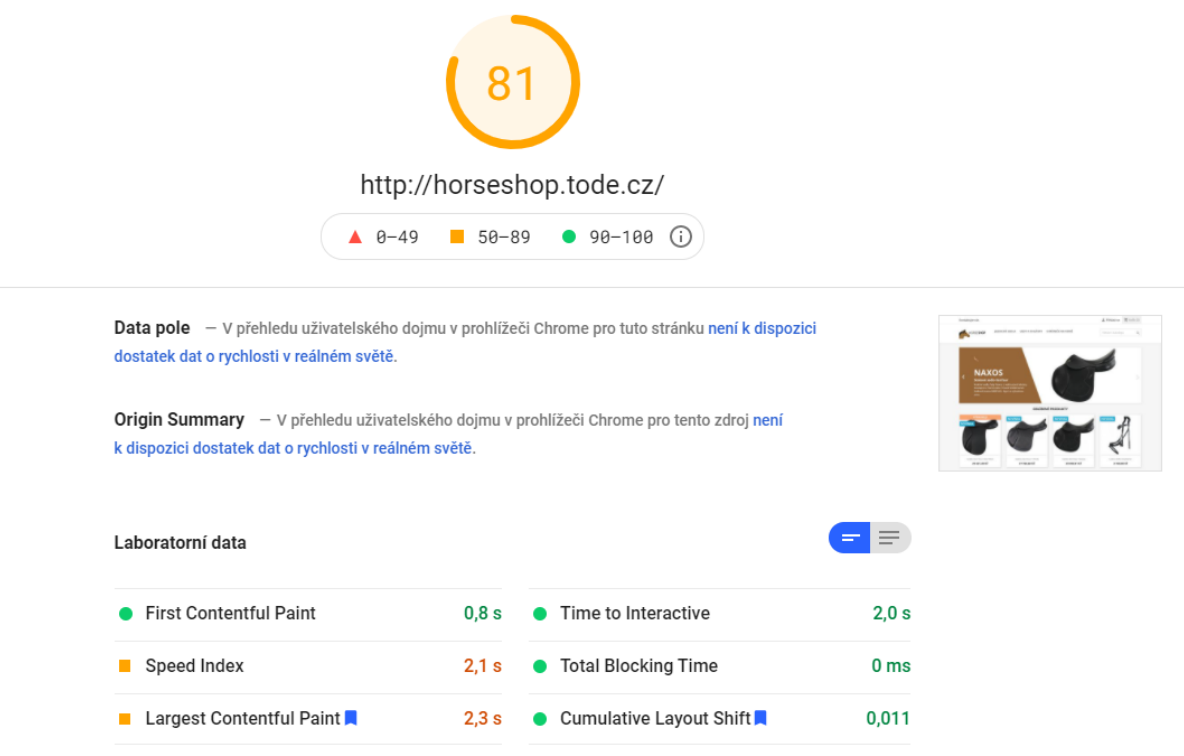

*Obrázek 46 - PageSpeed Insights Zdroj: vlastí*

<span id="page-54-0"></span>Seznam Webmaster funguje obdobně jako Google Search Console. Služba vyžaduje přihlášení pomocí Seznam účtu. Po přihlášení lze zadat URL webu. Seznam také vyžaduje ověření vlastnictví webu. První možností, kterou Seznam nabízí, je stejně jako u Googlu ověření pomocí nahrání souboru do kořenového adresáře. Seznam Webmaster nevyžaduje soubor sitemap. Přidání webu do indexu probíhá po prohledání webu robotem Seznamu.

### <span id="page-55-0"></span>**17.1Výsledky vyhledávání**

Po zaindexování webové stránky byly zadány testovací dotazy na zjištění pozic ve vyhledávání. Výsledky můžeme vidět níže v tabulce 1.

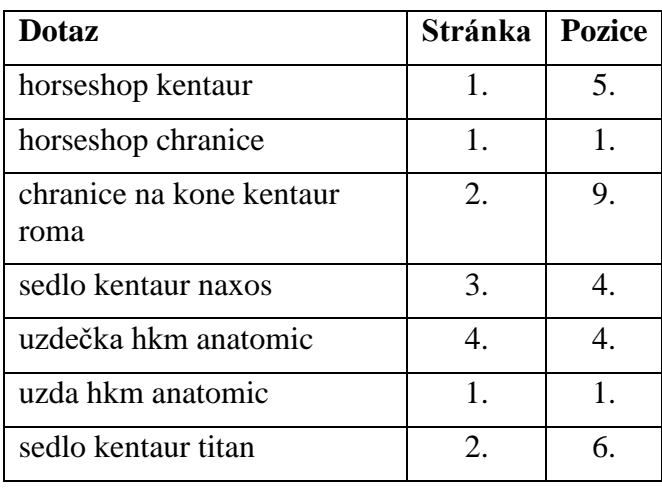

Testované vyhledávací dotazy na Googlu k 11.4.2021:

*Tabulka 1 – Výsledky vyhledávání Google Zdroj: vlastní*

## <span id="page-56-0"></span>**18 Závěr a zhodnocení**

Výsledkem práce je funkční internetový obchod. Obchod splňuje základní funkční požadavky stanovené autorem práce. E-shop podporuje službu Zásilkovna, pomocí které je možné pohodlně dopravit zboží k zákazníkovi. E-shop podporuje platby kartou, platby pomocí PayPal, platby na dobírku a platby bankovním převodem, což jsou nejrozšířenější metody placení.

E-shop má čistý a intuitivní vzhled a je plně funkční i na mobilních zařízeních. E-shop je vyhledatelný pomocí nejpoužívanějšího vyhledávače Google.

Platformu PrestaShop bych doporučil spíše zkušenějším uživatelům, jelikož není úplně intuitivní. Po seznámení se s fungováním systému je v něm ale práce poměrně jednoduchá.

Většinu základní funkcionality, kterou by měl e-shop obsahovat, obsahuje platforma již ve svém základu. Dodatečná funkcionalita lze velmi snadno rozšířit pomocí modulů, kterých je v nabídce trhu opravdu mnoho.

Jako hlavní výhodu PrestaShopu hodnotím především vnitřní propracovanost a možnost rozšíření, jelikož platforma obsahuje opravdu mnoho funkcí a funkčnost je velice dobře rozšiřitelná. Grafický vzhled PrestaShopu mi přijde velice čistý a pěkný.

Jako nevýhodu hodnotím fakt, že většina modulů rozšiřujících základní funkčnost, je placená.

### <span id="page-57-0"></span>**Seznam literatury**

About PrestaShop [Online]. (2021). Retrieved from https://www.prestashop.com/en/about-us

Bada, T. (2020). open-source versus krabicová řešení [Online]. Retrieved from https://www.vyrobawebu.cz/e-shop-open-source-versus-krabicova-reseni/

Binka, M. (2019). SEO: optimalizace pro vyhledávače [Online]. Retrieved from https://www.seoprakticky.cz/co-je/seo/

Co to je doména a k čemu slouží ? [Online]. (2014). Retrieved from https://www.vizus.cz/spoluprace/knowhow/co-to-je-domena-a-k-cemu-slouzi/

e-Business [Online]. (2016). Retrieved from https://managementmania.com/cs/ebusiness

E-commerce [Online]. (2001). In *Wikipedia: the free encyclopedia*. San Francisco (CA): Wikimedia Foundation. Retrieved from https://en.wikipedia.org/wiki/E-commerce

e-Commerce [Online]. (2016). Retrieved from https://managementmania.com/cs/ecommerce

Jak má vypadat eshop a proč [Online]. (2018). Retrieved from https://help.oxyshop.cz/nastaveni-eshopu/jak-ma-vypadat-eshop-a-proc

Janík, D. (2021). Co je to webhosting a podle čeho vybírat? [Online]. Retrieved from https://www.vas-hosting.cz/blog-co-je-to-webhosting-a-podle-ceho-vybirat

Kolář, M. (2020). Co je to hosting a jaké jsou jeho typy [Online]. Retrieved from https://www.webhostingcentrum.cz/webhosting-a-serverhosting/

Král, M. (2012). Úvodní stránka webu [Online]. Retrieved from https://www.marketup.cz/cs/blog/jak-by-mela-vypadat-uvodni-stranka-webu-vime-jakeprvky-by-mela-obsahovat

Krčmář, P. (2015). Blíž základům DNS [Online]. Retrieved from https://www.root.cz/clanky/korenova-zona-v-cesku-bliz-zakladum-dns/

Metadata [Online]. (2021). Retrieved from https://it-slovnik.cz/pojem/metadata

Modul pro PrestaShop 1.7: Zásilkovna [Online]. (2021). Retrieved from https://github.com/Zasilkovna/prestashop

Opencart recenze [Online]. (2019). Retrieved from https://www.5nej.cz/opencartrecenze/

Prestashop [Online]. (2019). In *Wikipedia: the free encyclopedia*. San Francisco (CA): Wikimedia Foundation. Retrieved from https://cs.wikipedia.org/wiki/Prestashop

PrestaShop DevDocs [Online]. (2018). Retrieved from https://devdocs.prestashop.com/1.7/

Sálová, A. (2018). Jak na popisky produktů a kategorií [Online]. Retrieved from https://blog.eshop-rychle.cz/copywriting-e-shop-2-popisky-produktu-kategorii/

Sálová, A. (2019). Open-source CMS platforma pro tvorbu e-shopu na míru: Kterou vybrat? [Online]. Retrieved from https://foxentry.cz/open-source-cms-platforma-protvorbu-e-shopu-na-miru-kterou-vybrat/

Štráfelda, J. Klíčové slovo (keyword) [Online]. Retrieved from https://www.strafelda.cz/klicove-slovo

Štráfelda, J. Indexace webu [Online]. Retrieved from https://www.strafelda.cz/indexace-webu

Štráfelda, J. (2021). Redakční systém (CMS) [Online]. Retrieved from https://www.strafelda.cz/cms

Uďan, M. (2021). Zajištění logistiky zboží [Online]. Retrieved from https://www.mujprvnieshop.cz/zajisteni-logistiky-zbozi/

Vodička, J. (2016). 5 platebních metod, které vylepší placení na každém e-shopu [Online]. Retrieved from https://www.gopay.com/blog/platebni-metody-ktere-vylepsiplaceni-na-kazdem-eshopu/

## <span id="page-58-0"></span>**Summary and keywords**

The aim of the thesis is to design and create a website with a small online store. The first theoretical part is about the history of e-commerce and content management systems. It also mentions the difference between open-source systems and ready-made solutions. The next part describes the methodology of creating an Internet presentation and the technology used in creating an e-shop. The functionalities that are expected from the e-shop are described. The thesis also deals with the issue of searchability of a website and how to place the page on the Internet. It also deals with content management systems as an ideal alternative to the implementation of the e-shop and describes the specific PrestaShop platform, which is used in the thesis.

Practical part of the thesis shows the methodology of e-shop development using this content management system, presents the accessories and technologies used. It deals with installation and control, graphic design, architecture, SEO and things related to placement on the Internet. At the end of the thesis, the functionality of the e-shop is tested and the results of the bachelor's thesis are evaluated. The author also makes his recommendations.

Keywords: e-shop, content management system, development, e-commerce, PrestaShop

## <span id="page-59-0"></span>**Seznam obrázků**

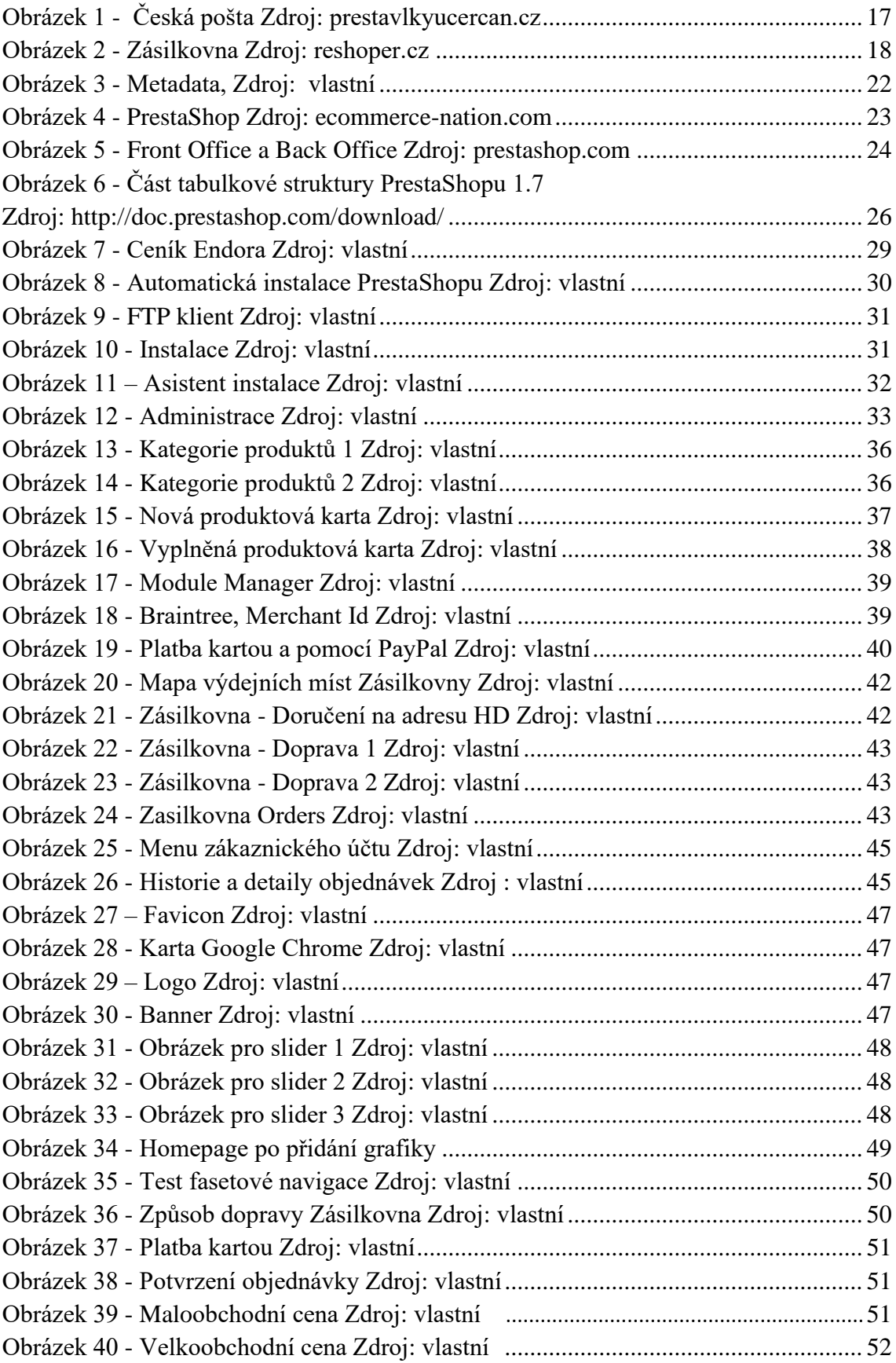

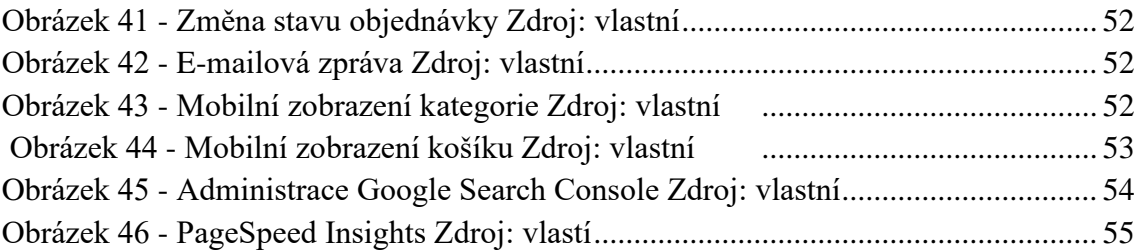

#### <span id="page-60-0"></span>**Seznam tabulek**

Tabulka 1 - Výsledky vyhledávání Google

#### <span id="page-60-1"></span>**Seznam zkratek**

- WWW World Wide Web
- EDI elektronická výměna dat
- B2B Business to Business
- B2C Business to Customer
- C2B Customer to Business
- C2C Customer to Customer
- ICT informační a komunikační technologie
- CMS redakční systém
- HTML značkovací jazyk
- PHP serverový jazyk
- ASP serverový jazyk

#### JSP - serverový jazyk

- TCP/IP protokol pro komunikaci v počítačové síti
- DNS systém doménových jmen
- GDPR obecné nařízení o ochraně údajů
- EET elektronická evidence tržeb
- VPS virtuální server
- SEO optimalizace pro vyhledávače
- MVC model-view-controller (architektura)
- XML formát pro výměnu dat
- JSON formát pro výměnu dat
- API aplikační rozhraní
- FTP protokol pro výměnu souborů
- CSS formátovací jazyk
- URL Uniform Resource Locator (jednotný lokátor zdroje, webová adresa)
- COD dobírka
- CSV Comma-separated values (hodnoty oddělené čárkami)
- PDF Portable Document Format (přenosný formát dokumentu)

## <span id="page-61-0"></span>**Přílohy**

Příloha 1 – CD se soubory a databází e-shopu, URL odkazem na e-shop a plným textem práce